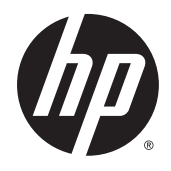

Uporabniški priročnik

© Copyright 2015 HP Development Company, L.P.

Inc. Bluetooth je blagovna znamka svojega lastnika, ki jo družba Hewlett-Packard Company uporablja na podlagi licence. Intel, Celeron, Centrino in Pentium so blagovne znamke podjetja Intel Corporation v ZDA in drugih državah. Microsoft in Windows sta blagovni znamki skupine Microsoftovih podjetij.

Za patente DTS glejte [http://patents.dts.com.](http://patents.dts.com) Izdelano na podlagi licence podjetja DTS Licensing Limited. DTS, simbol, & DTS in simbol skupaj so registrirane blagovne znamke, DTS Sound pa je blagovna znamka podjetja DTS, Inc. © DTS, Inc. Vse pravice pridržane

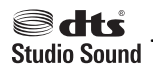

Informacije v tem priročniku se lahko spremenijo brez predhodnega obvestila. Edine garancije za HP-jeve izdelke oziroma storitve so navedene v izrecnih garancijskih izjavah, priloženih tem izdelkom oziroma storitvam. Noben del tega dokumenta se ne sme razlagati kot dodatna garancija. HP ni odgovoren za tehnične ali uredniške napake ali pomanjkljivosti v tem dokumentu.

Prva izdaja: september 2015

Št. dela dokumenta: 829770-BA1

#### **Obvestilo o izdelku**

V tem priročniku so opisane funkcije, ki so skupne večini izdelkom. Nekatere funkcije morda niso na voljo v vašem računalniku.

Vse funkcije niso na voljo v vseh izdajah sistema Windows. Ta računalnik lahko za izkoriščanje vseh funkcij, ki jih nudi sistem Windows, zahteva nadgrajeno in/ali ločeno kupljeno strojno opremo, gonilnike in/ali programsko opremo. Podrobnosti so na voljo na naslovu<http://www.microsoft.com>.

Za dostop do najnovejšega uporabniškega priročnika pojdite na [http://www.hp.com/](http://www.hp.com/support) [support](http://www.hp.com/support) in izberite svojo državo. Izberite **Gonilniki in prenosi** in sledite navodilom na zaslonu.

#### **Pogoji programske opreme**

Kadar nameščate, kopirate, prenašate v svoj računalnik ali kako drugače uporabljate kateri koli vnaprej nameščen programski izdelek v tem računalniku, vas zavezujejo določila HPjeve licenčne pogodbe za končnega uporabnika (EULA). Če ne sprejmete teh licenčnih pogojev, je vaše edino pravno sredstvo, da v 14 dneh vrnete celoten neuporabljen izdelek (strojno in programsko opremo) prodajalcu, ki vam bo v skladu s svojim pravilnikom o povračilih povrnil kupnino.

Če želite dodatne informacije ali zahtevati celotno vračilo zneska, ki ste ga plačali za računalnik, se obrnite na svojega prodajalca.

#### **Varnostno opozorilo**

**OPOZORILO!** Da zmanjšate možnost poškodb, povezanih s pregretjem računalnika, ga ne polagajte neposredno v naročje in ne ovirajte zračnih ventilatorjev računalnika. Računalnik uporabljajte samo na trdnih in ravnih površinah. Pretoka zraka ne smejo ovirati trdi predmeti, kot je morebitni tiskalnik v neposredni bližini, ali mehki predmeti, npr. blazine, odeje ali oblačila. Poleg tega se napajalnik za izmenični tok med delovanjem ne sme dotikati kože ali mehke površine, kot so blazine, preproge ali oblačila. Računalnik in napajalnik sta izdelana v skladu z mednarodnimi standardi varnosti opreme za informacijsko tehnologijo (IEC 60950-1), ki opredeljujejo najvišjo dovoljeno temperaturo površin, dostopnih uporabnikom.

### **Nastavitev konfiguracije procesorja (samo pri nekaterih izdelkih)**

**POMEMBNO:** Nekateri izdelki so konfigurirani s procesorjem serije Intel® Pentium® N35xx/N37xx ali Celeron® N28xx/N29xx/N30xx/N31xx in operacijskim sistemom Windows®. **Če je vaš računalnik**  konfiguriran tako, kot je opisano, ne spreminjajte nastavitve konfiguracije procesorja v datoteki msconfig.exe iz štirih ali dveh procesorjev v enega. V tem primeru se računalnik ne bo znova zagnal. Za obnovitev izvirnih nastavitev boste morali ponastaviti tovarniške nastavitve.

## **Kazalo**

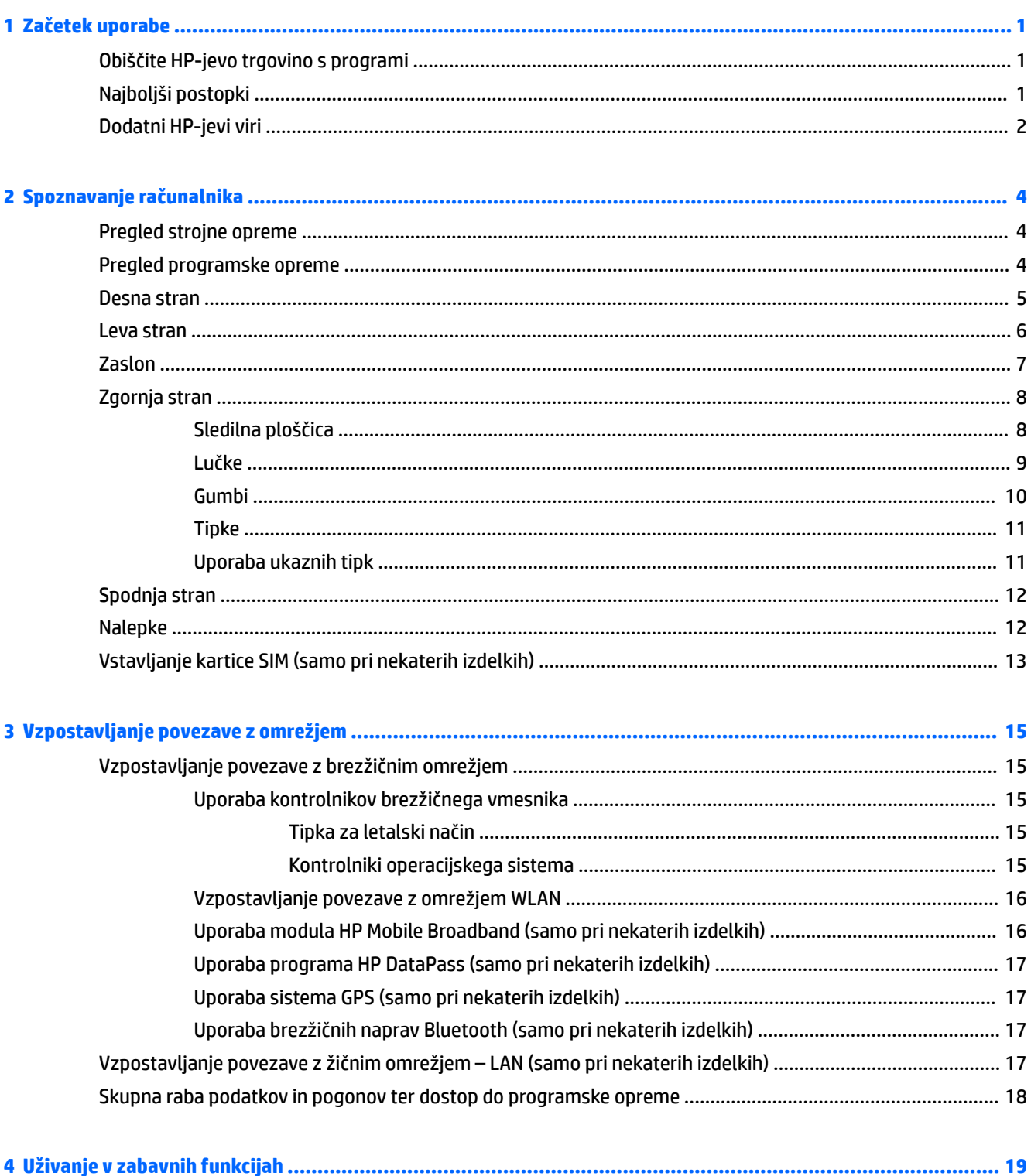

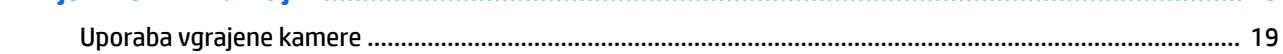

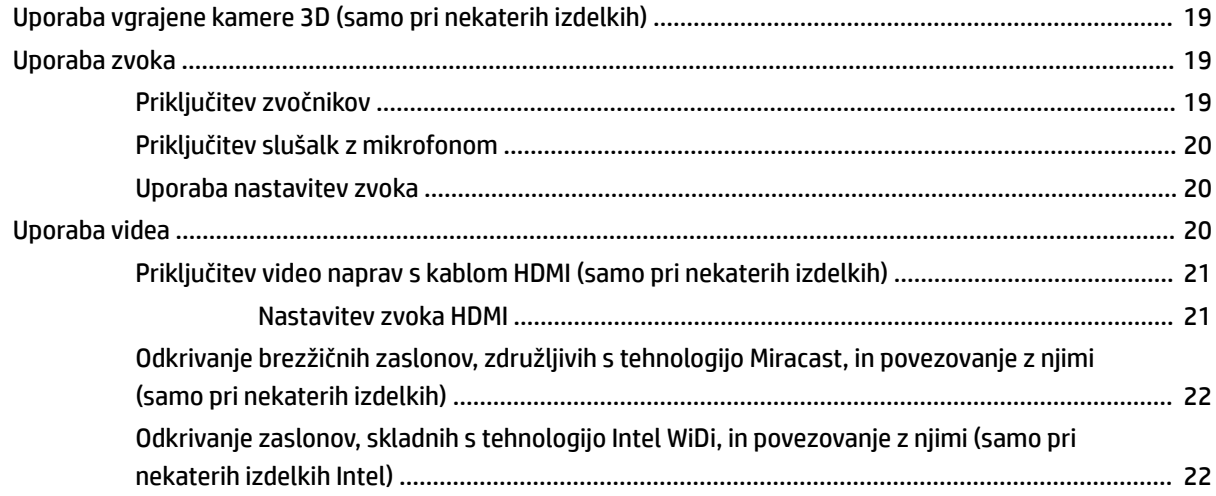

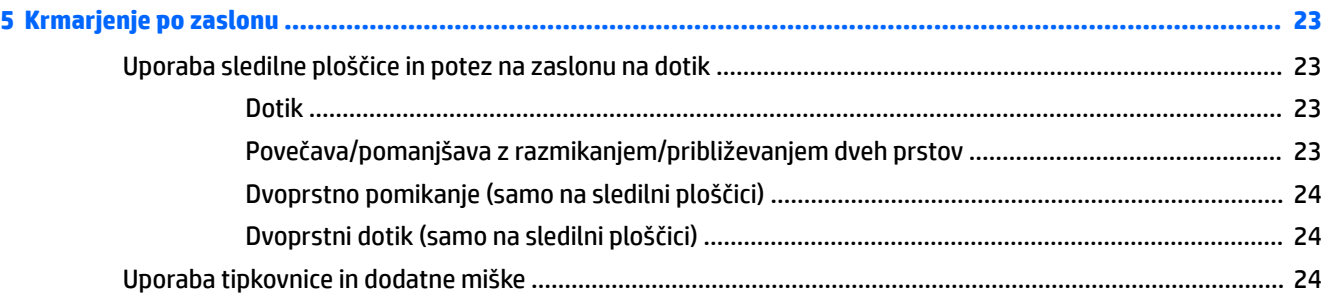

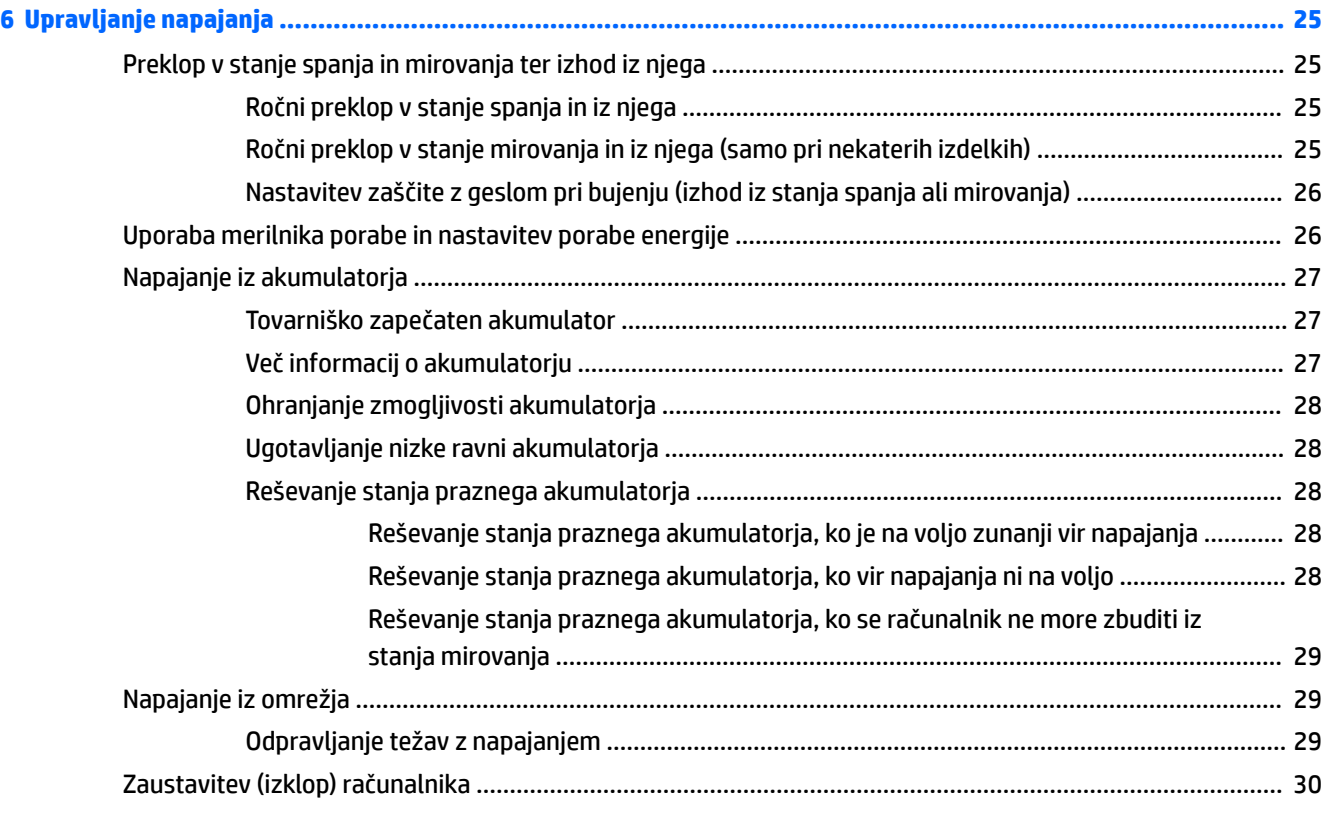

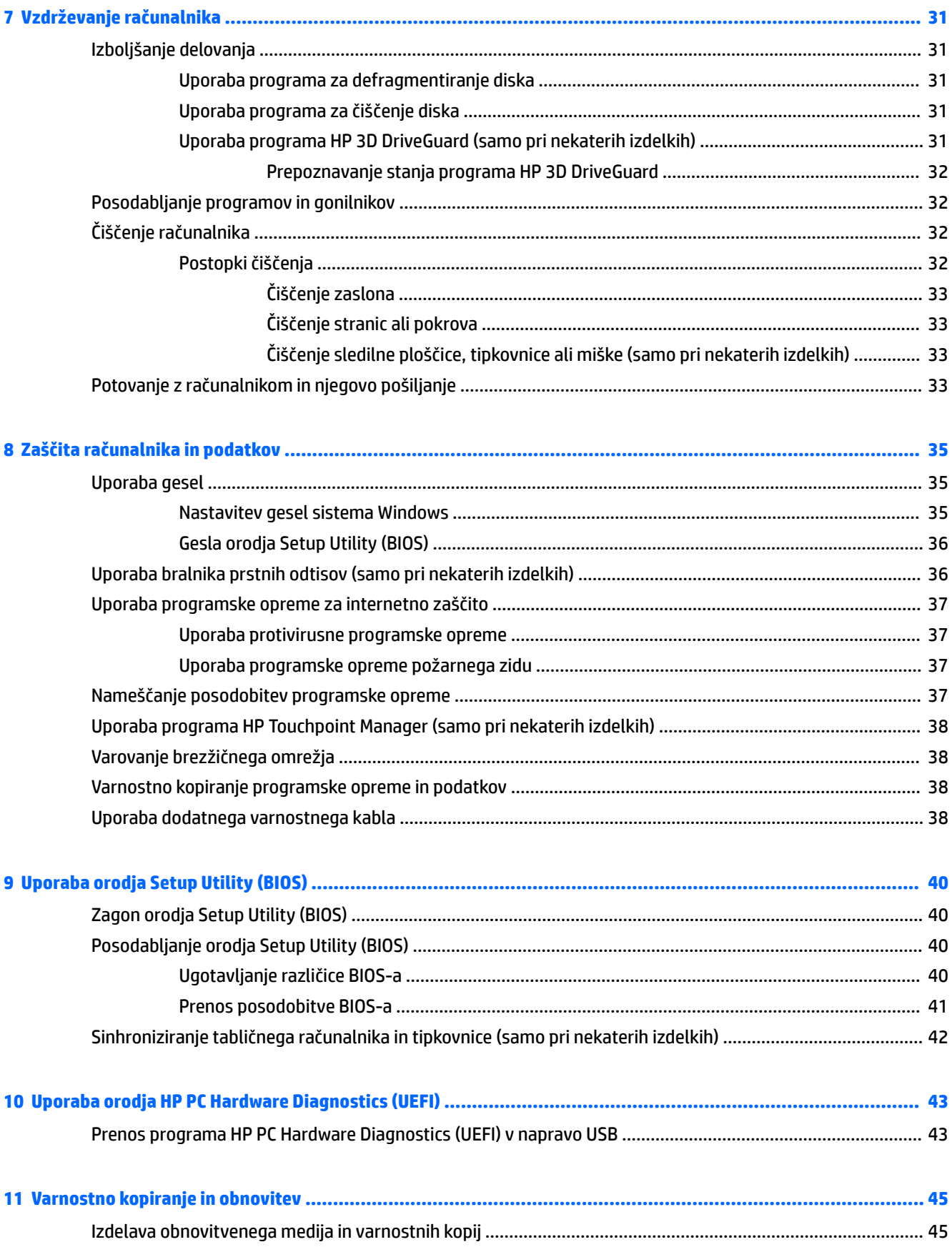

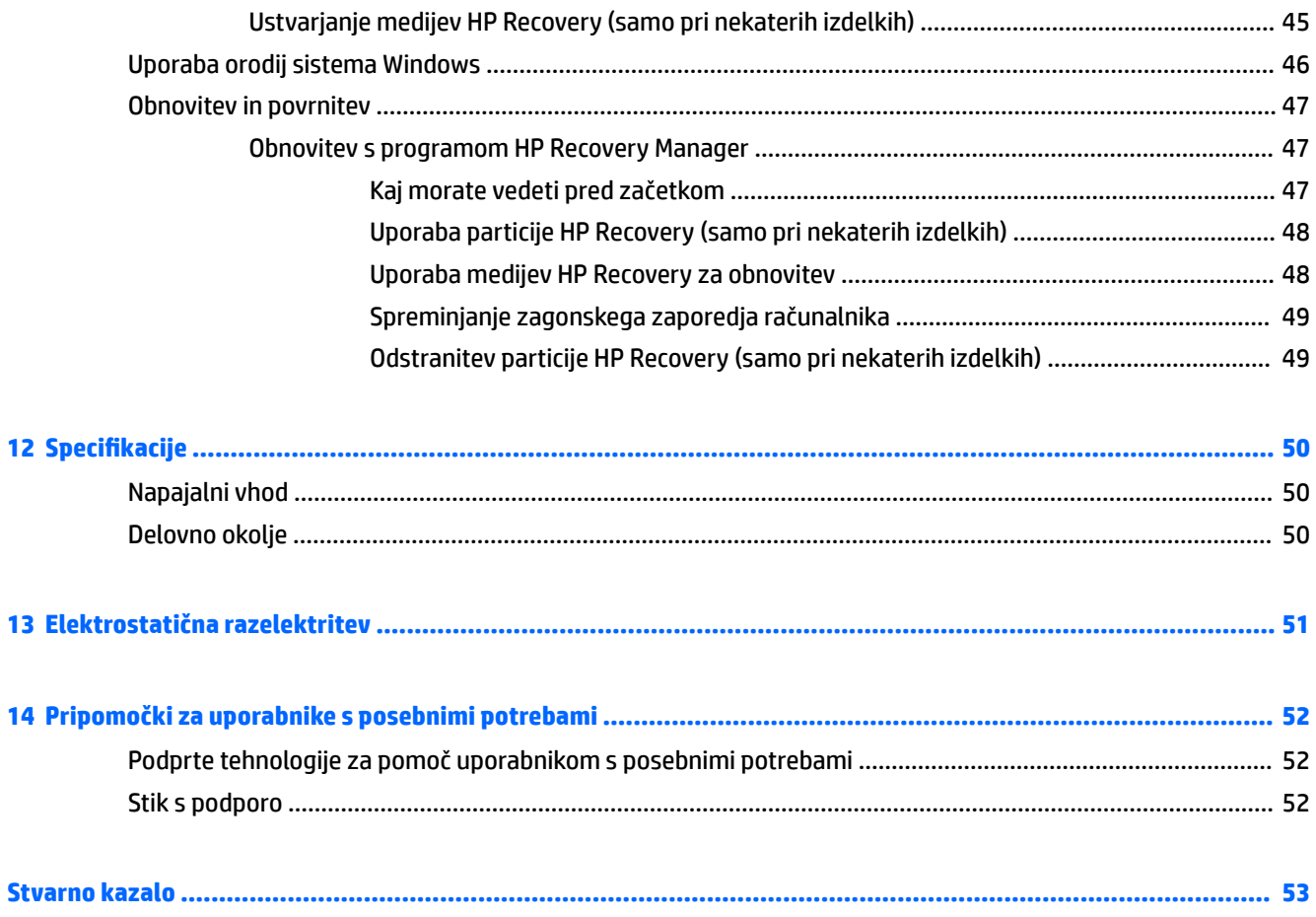

## <span id="page-10-0"></span>**1 Začetek uporabe**

Ta računalnik je zmogljivo orodje, ki je zasnovano za izboljšanje vašega dela in zabave. V tem poglavju lahko preberete o najboljših postopkih po nastavitvi, o zabavnih stvareh, ki jih lahko počnete z računalnikom, in o tem, kje lahko najdete še več HP-jevih virov.

### **Obiščite HP-jevo trgovino s programi**

HP-jeva trgovina s programi nudi široko paleto priljubljenih iger, programov za zabavo in glasbo, programov za storilnost in ekskluzivnih HP-jevih programov, ki jih lahko prenesete na namizje. Ponudbo redno posodabljamo in vključuje regionalno vsebino in ponudbe za posamezne države. V HP-jevi trgovini s programi večkrat preverite, ali so na voljo nove in posodobljene funkcije.

**POMEMBNO:** Za dostopanje do HP-jeve trgovine s programi morate biti povezani v internet.

Postopek za prikaz in prenos programa:

**1.** Izberite gumb **Start**, nato pa izberite program **Trgovina**.

– ali –

Izberite ikono **Trgovina** zraven iskalnega polja v opravilni vrstici.

**2.** Za prikaz vseh razpoložljivih programov izberite **HP-jev izbor**.

```
<sup>2</sup> OPOMBA: Možnost HP-jev izbor je na voljo samo v nekaterih državah.
```
**3.** Izberite program, ki ga želite prenesti, nato pa upoštevajte navodila na zaslonu. Ko se prenos konča, je program prikazan na zaslonu »Vsi programi«.

### **Najboljši postopki**

Ko nastavite in registrirate računalnik, priporočamo, da izvedete naslednje korake, da boste čim bolje izkoristili svojo pametno naložbo:

- Varnostno kopirajte trdi disk, tako da ustvarite obnovitveni medij. Glejte Varnostno kopiranje in [obnovitev na strani 45.](#page-54-0)
- Vzpostavite povezavo z žičnim ali brezžičnim omrežjem, če tega še niste storili. Podrobnosti najdete v razdelku [Vzpostavljanje povezave z omrežjem na strani 15](#page-24-0).
- Spoznajte strojno in programsko opremo računalnika. Za več informacij glejte razdelek [Spoznavanje](#page-13-0) [računalnika na strani 4](#page-13-0) ali [Uživanje v zabavnih funkcijah na strani 19](#page-28-0).
- Posodobite ali kupite protivirusno programsko opremo. Glejte Uporaba protivirusne programske opreme [na strani 37.](#page-46-0)

### <span id="page-11-0"></span>**Dodatni HP-jevi viri**

Vire s podrobnostmi o izdelku, navodili in ostalimi informacijami najdete v spodnji tabeli.

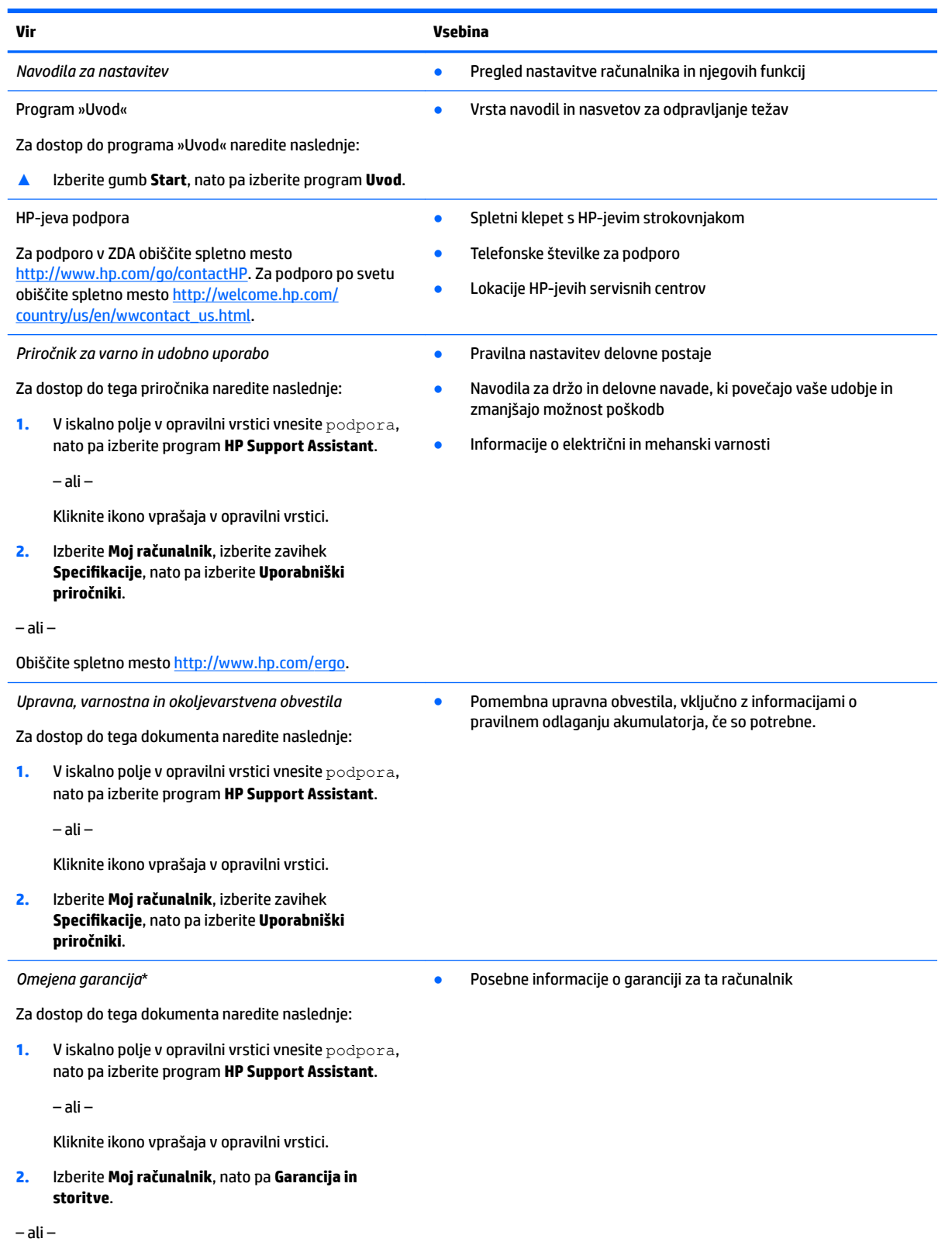

#### **Vir Vsebina**

Obiščite spletno mesto [http://www.hp.com/go/](http://www.hp.com/go/orderdocuments) [orderdocuments.](http://www.hp.com/go/orderdocuments)

\*HP-jevo omejeno garancijo najdete med uporabniškimi priročniki za vaš izdelek in/ali na CD-ju/DVD-ju, priloženem v škatli. V nekaterih državah ali regijah je v škatli priložena HP-jeva omejena garancija v tiskani obliki. V nekaterih državah ali območjih, v katerih garancija ni priložena v tiskani obliki, jo lahko prenesete na spletnem mestu [http://www.hp.com/go/orderdocuments.](http://www.hp.com/go/orderdocuments) Za izdelke, kupljene v Tihomorski Aziji, lahko pišete HP-ju na naslov Hewlett Packard, POD, P.O. Box 200, Alexandra Post Office, Singapur 911507. Vključite ime izdelka, svoje ime, telefonsko številko in poštni naslov.

# <span id="page-13-0"></span>**2 Spoznavanje računalnika**

### **Pregled strojne opreme**

Če želite ugotoviti, katera strojna oprema je nameščena v računalniku:

**▲** V iskalno polje v opravilni vrstici vnesite upravitelj naprav, nato pa izberite program **Upravitelj naprav**.

Prikaže se seznam vseh naprav, nameščenih v računalniku.

Če potrebujete informacije o strojnih komponentah sistema in številki različice sistemskega BIOS-a, pritisnite fn + esc (samo pri nekaterih izdelkih).

### **Pregled programske opreme**

Če želite ugotoviti, katera programska oprema je nameščena v računalniku:

**▲** Izberite gumb **Start**, nato pa izberite **Vsi programi**.

– ali –

Z desno tipko miške kliknite gumb **Start**, nato pa izberite **Programi in funkcije**.

### <span id="page-14-0"></span>**Desna stran**

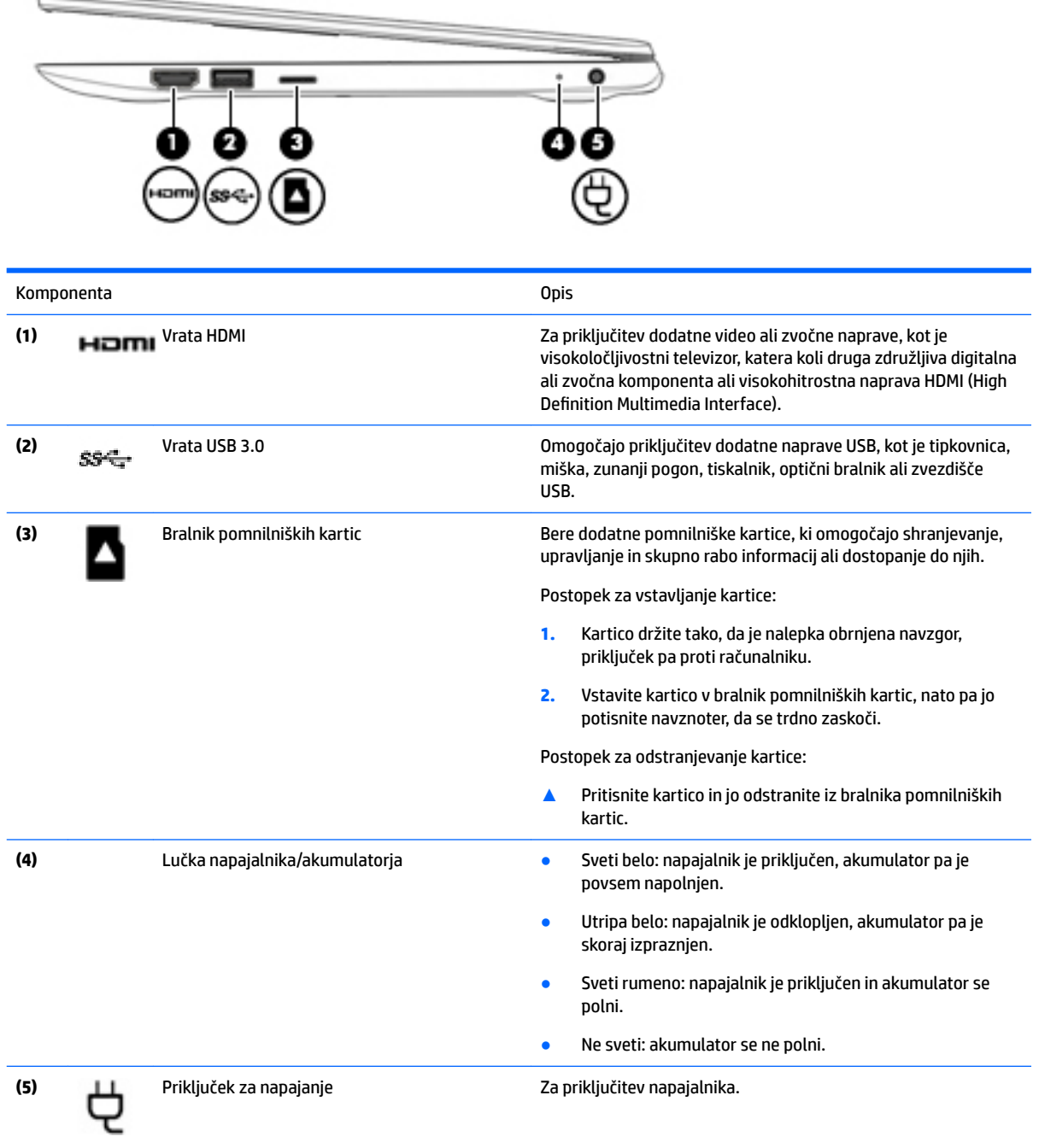

### <span id="page-15-0"></span>**Leva stran**

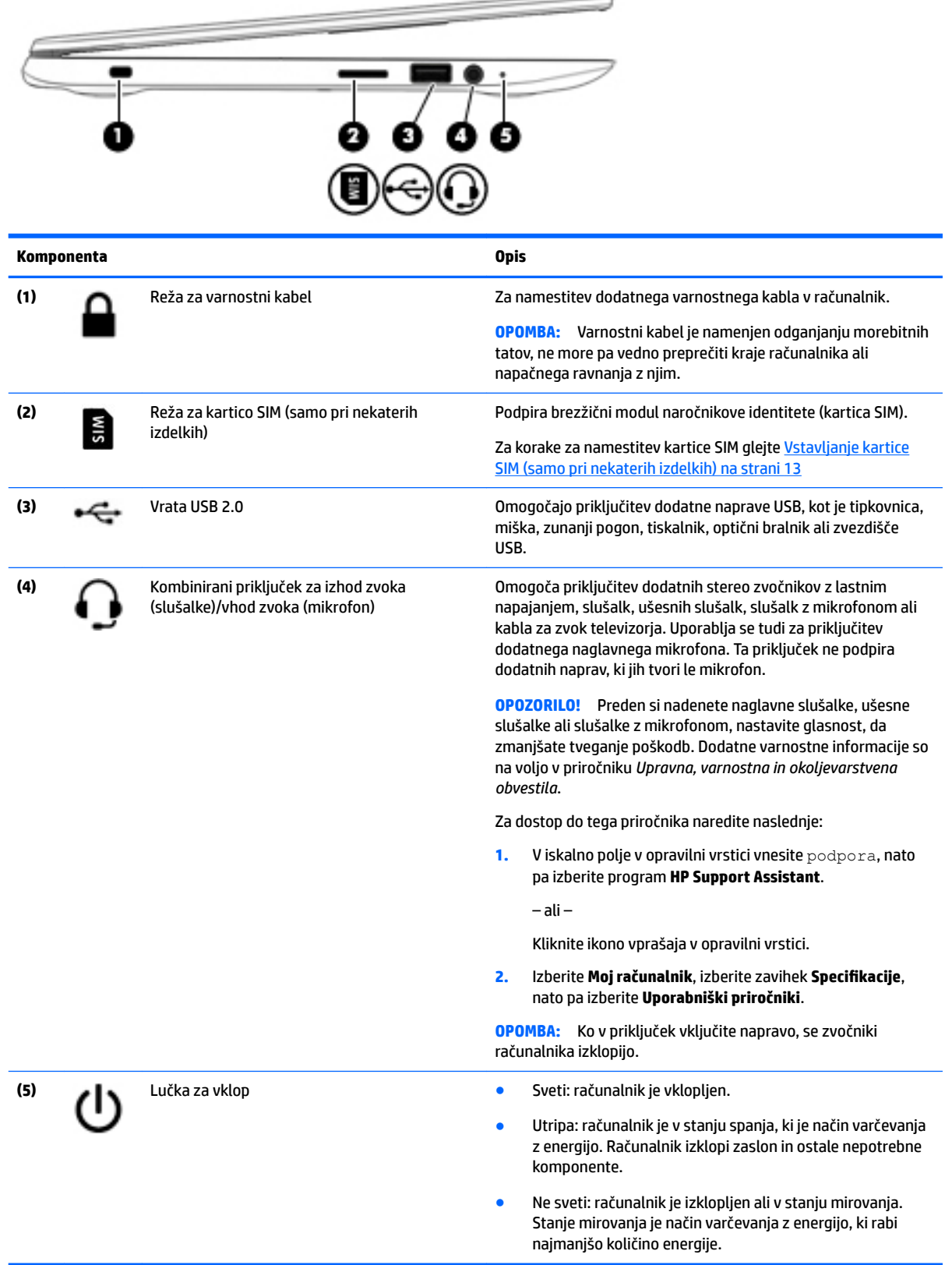

### <span id="page-16-0"></span>**Zaslon**

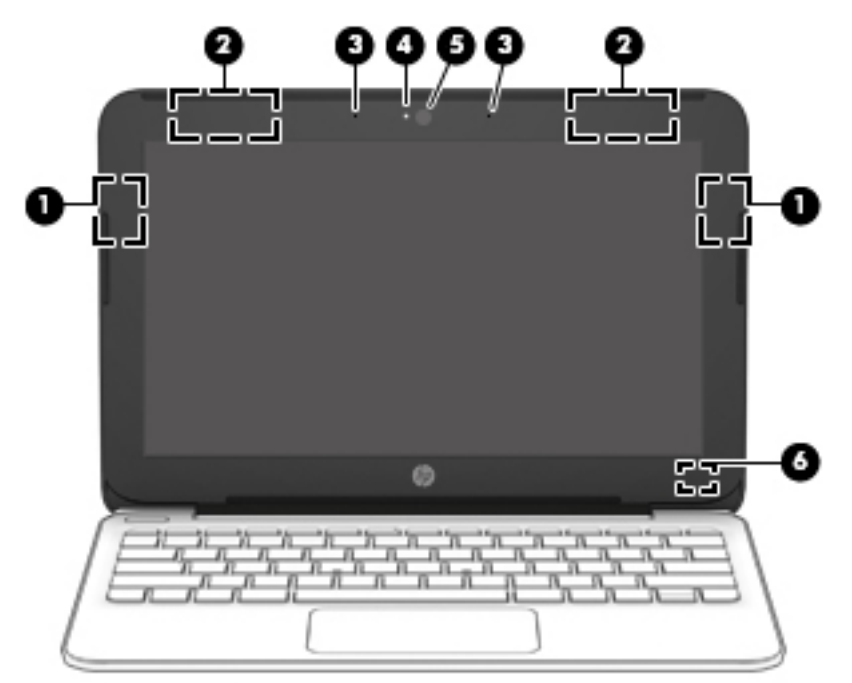

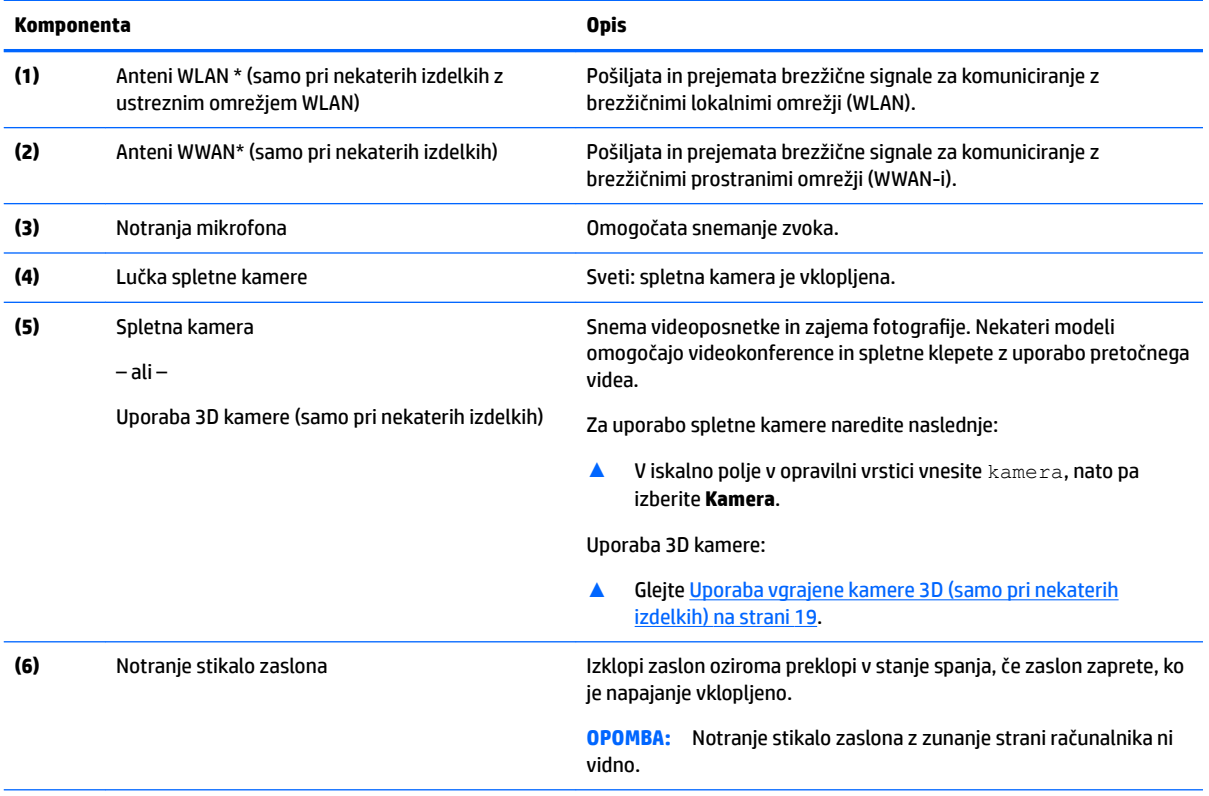

\*Anteni z zunanje strani računalnika nista vidni. Za optimalen prenos poskrbite, da v neposredni bližini anten ni ovir.

Za upravna obvestila o brezžičnih napravah glejte razdelek priročnika *Upravna, varnostna in okoljevarstvena obvestila*, ki velja za vašo državo ali regijo.

## <span id="page-17-0"></span>**Zgornja stran**

### **Sledilna ploščica**

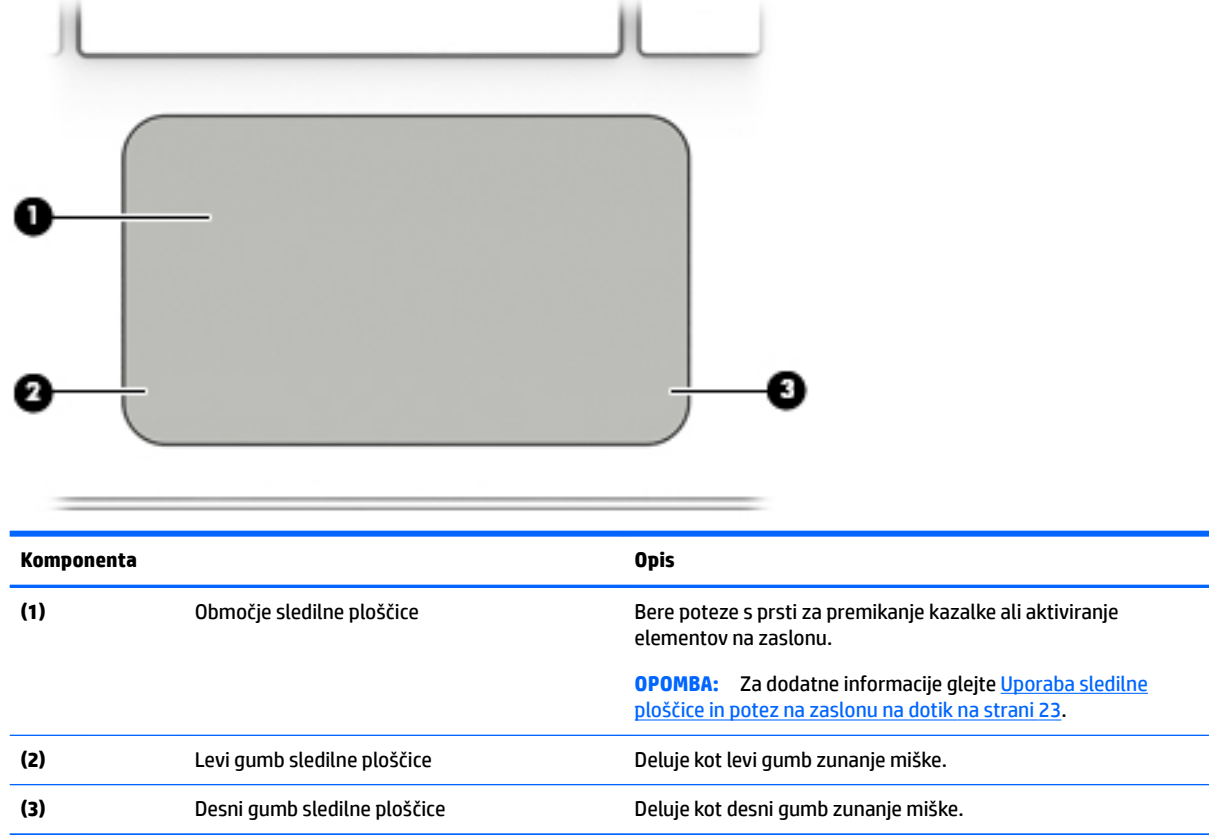

### <span id="page-18-0"></span>**Lučke**

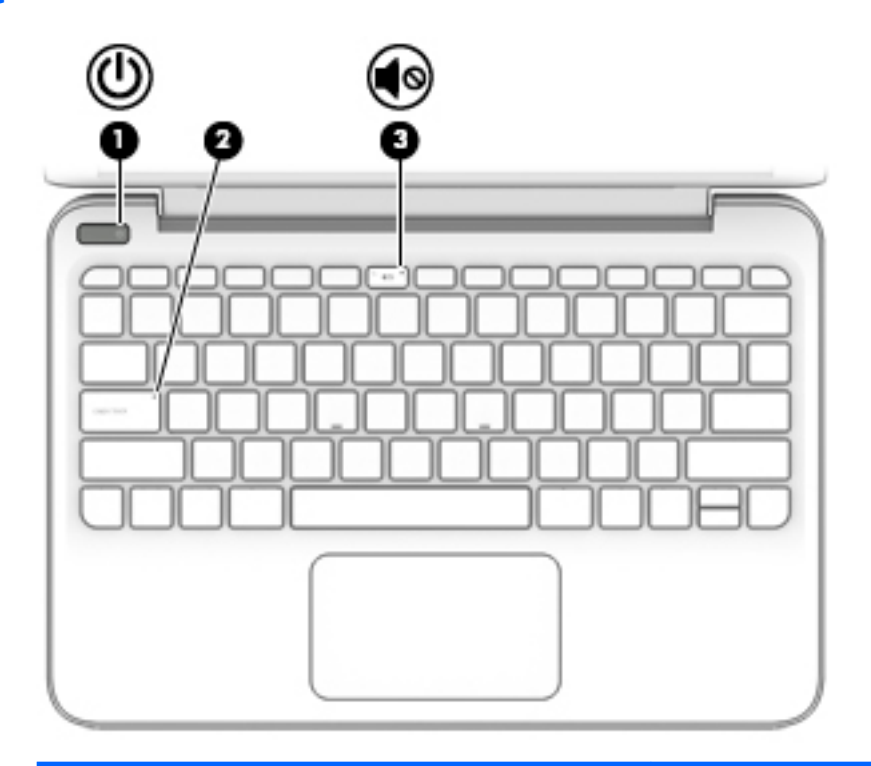

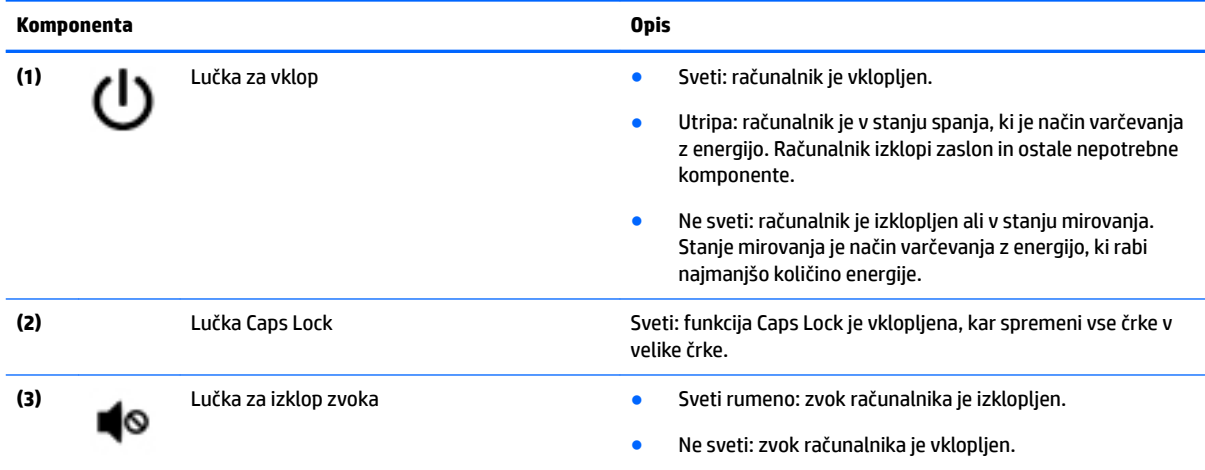

#### <span id="page-19-0"></span>**Gumbi**

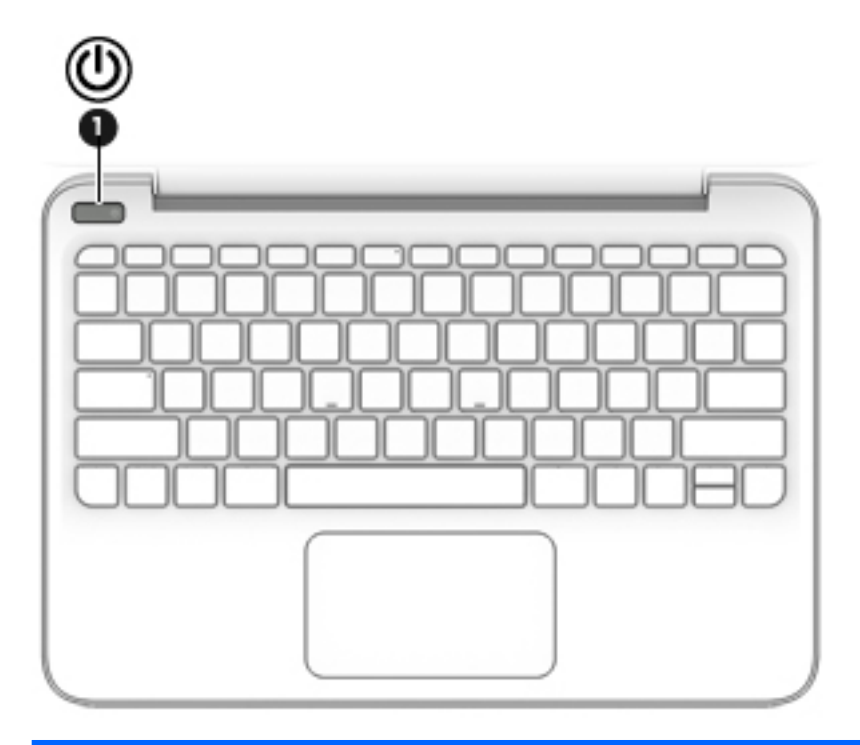

**Komponenta Opis**

- **(1)** Gumb za vklop/izklop **by a controlled by the controlled by the Controlled Bumb and Gumb za vklopite.** 
	- Ko je računalnik vklopljen, na kratko pritisnite gumb, da vključite stanje spanja.
	- Ko je računalnik v stanju spanja, na kratko pritisnite gumb, da preklopite iz stanja spanja.
	- Ko je računalnik v stanju mirovanja, na kratko pritisnite ta gumb, da zapustite stanje mirovanja.

**POZOR:** Z daljšim pritiskom gumba za vklop/izklop izgubite vse neshranjene podatke.

Če se računalnik preneha odzivati in postopki zaustavitve sistema ne delujejo, pritisnite in pridržite gumb za vklop/izklop najmanj pet sekund, da se računalnik izklopi.

Če želite izvedeti več o nastavitvah napajanja, si oglejte svoje možnosti napajanja.

▲ V iskalno polje v opravilni vrstici vnesite napajanje, nato pa izberite **Nastavitve napajanja in stanja pripravljenosti**.

– ali –

Z desno tipko miške kliknite gumb **Start**, nato pa izberite **Možnosti porabe energije**.

#### <span id="page-20-0"></span>**Tipke**

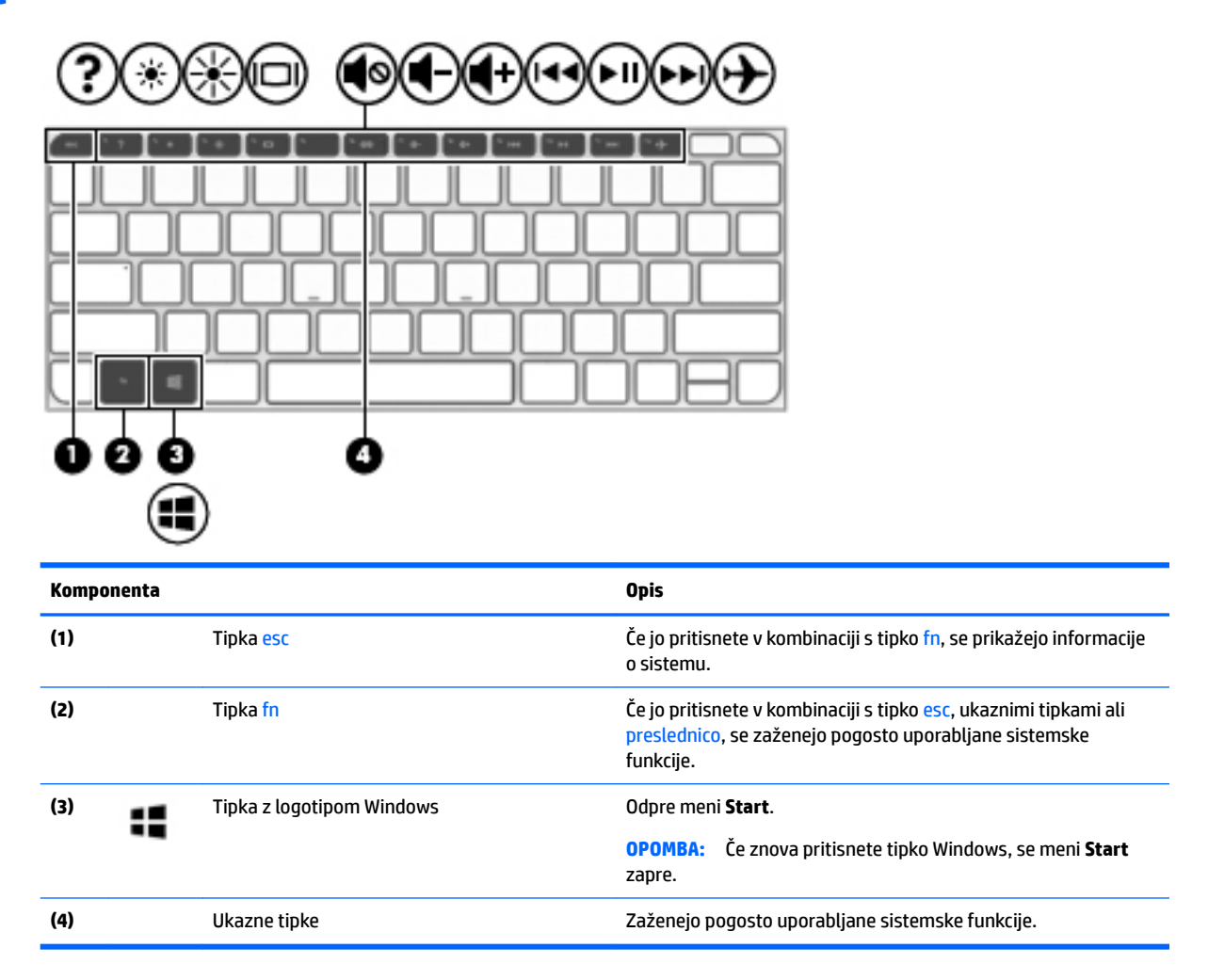

### **Uporaba ukaznih tipk**

- Dejanje izvede dodeljeno funkcijo.
- Ikona na vsaki od bližnjičnih tipk prikazuje dodeljeno funkcijo tipke.
- Za uporabo funkcije bližnjične tipke pritisnite in pridržite tipko.

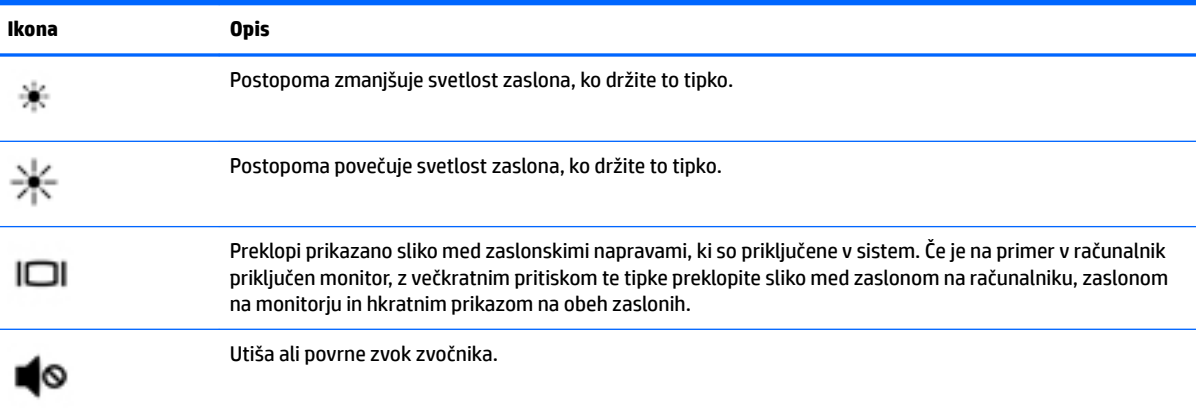

<span id="page-21-0"></span>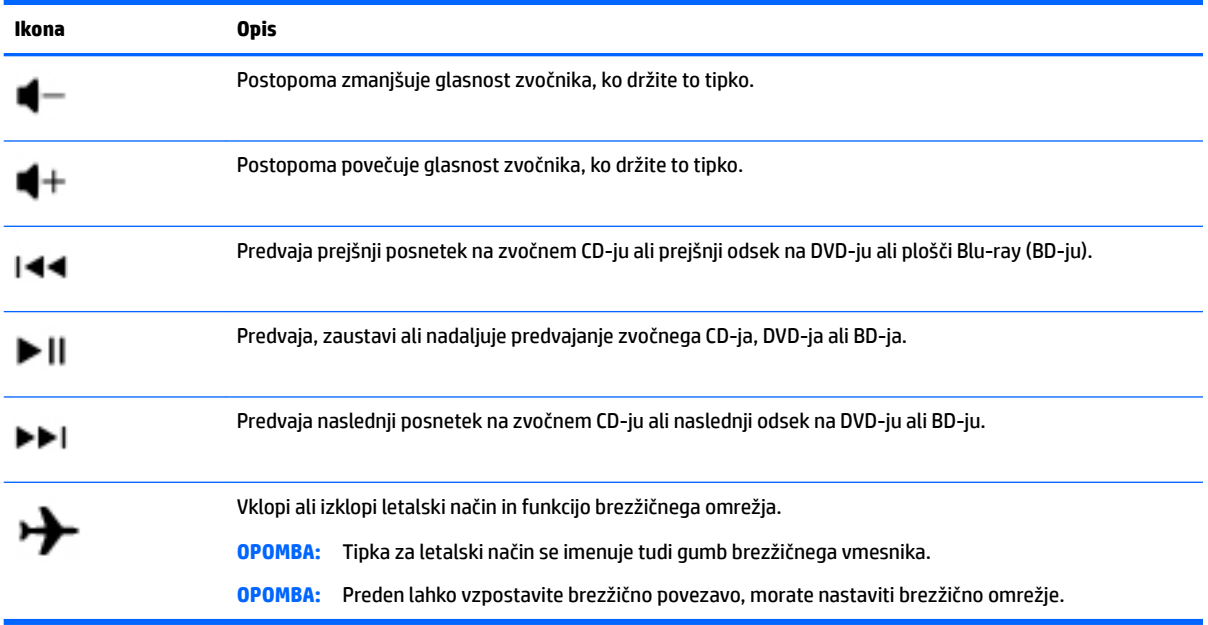

### **Spodnja stran**

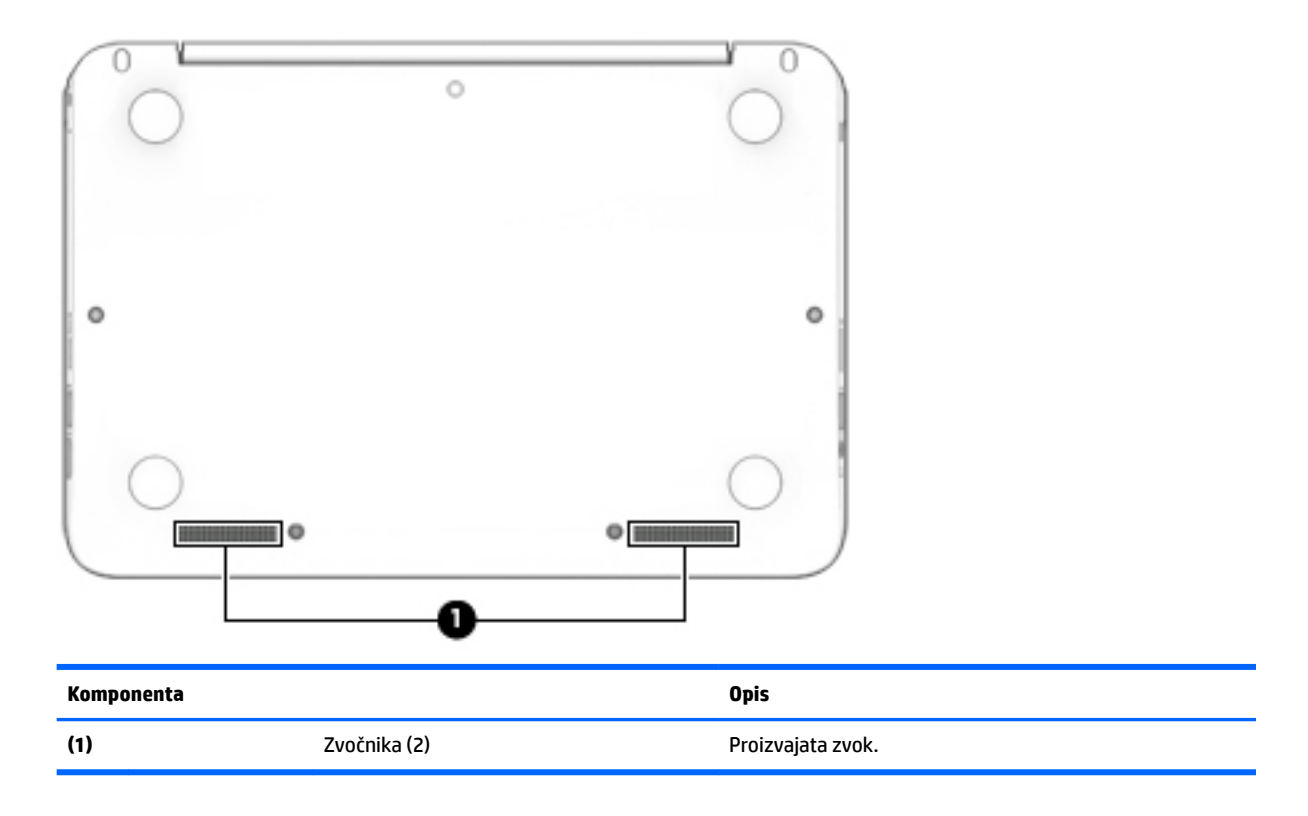

### **Nalepke**

Na nalepkah na računalniku so informacije, ki jih boste morda potrebovali pri odpravljanju sistemskih težav ali uporabi računalnika v drugih državah.

- <span id="page-22-0"></span>*POMEMBNO:* Preverite, ali so nalepke, opisane v tem razdelku, na naslednjih mestih: na spodnji strani računalnika, v ležišču za akumulator, pod vrati za dostop do notranjosti ali na hrbtni strani zaslona.
	- Servisna nalepka navaja pomembne informacije za prepoznavanje računalnika. Če stopite v stik s službo za podporo, bo najverjetneje zahtevala serijsko številko in morda tudi številko izdelka ali modela. Te številke poiščite, preden stopite v stik s službo za podporo.

Vaša servisna nalepka bo podobna enemu od spodaj prikazanih primerov. Glejte sliko, ki najbolj ustreza servisni nalepki na vašem računalniku.

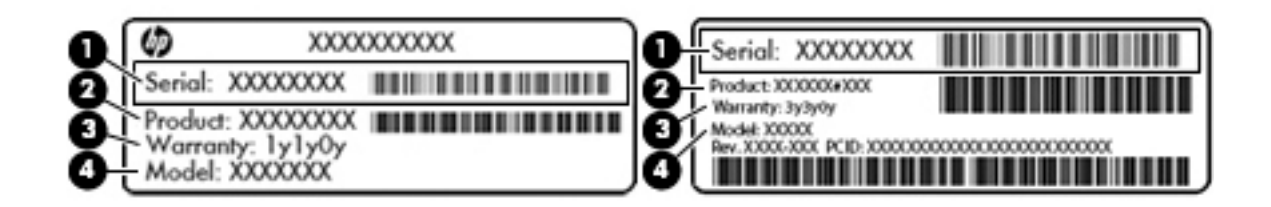

#### **Komponenta**

- **(1)** Serijska številka
- **(2)** Številka izdelka
- **(3)** Garancijsko obdobje
- **(4)** Številka modela (samo pri nekaterih izdelkih)

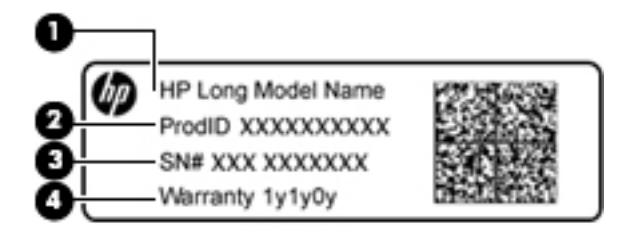

#### **Komponenta**

- **(1)** Ime modela (samo pri nekaterih izdelkih)
- **(2)** Številka izdelka
- **(3)** Serijska številka
- **(4)** Garancijsko obdobje
- Upravna nalepka vsebuje upravne informacije o računalniku.
- Nalepke s potrdilom za uporabo v brezžičnem omrežju vsebujejo informacije o dodatnih brezžičnih napravah in odobritvene oznake nekaterih držav ali regij, v katerih je bila odobrena uporaba teh naprav.

### **Vstavljanje kartice SIM (samo pri nekaterih izdelkih)**

**A POZOR:** Kartice SIM ne vstavljajte na silo, da ne poškodujete priključkov.

Če želite vstaviti kartico SIM, sledite tem korakom:

- **1.** Računalnik zaustavite z ukazom za zaustavitev sistema.
- **2.** Zaprite zaslon.
- **3.** Odklopite vse zunanje naprave, ki so priklopljene na računalnik.
- **4.** Izključite napajalni kabel iz električne vtičnice.
- **5.** Obrnite računalnik tako, da je leva stran obrnjena proti vam.
- **6.** Kartico obrnite tako, da je nalepka obrnjena navzgor.
- **7.** Vstavite kartico SIM v režo za kartico SIM, nato pa jo potisnite, da se popolnoma zaskoči.

**OPOMBA:** Kartica SIM v vašem računalniku se lahko nekoliko razlikuje od slike v tem razdelku.

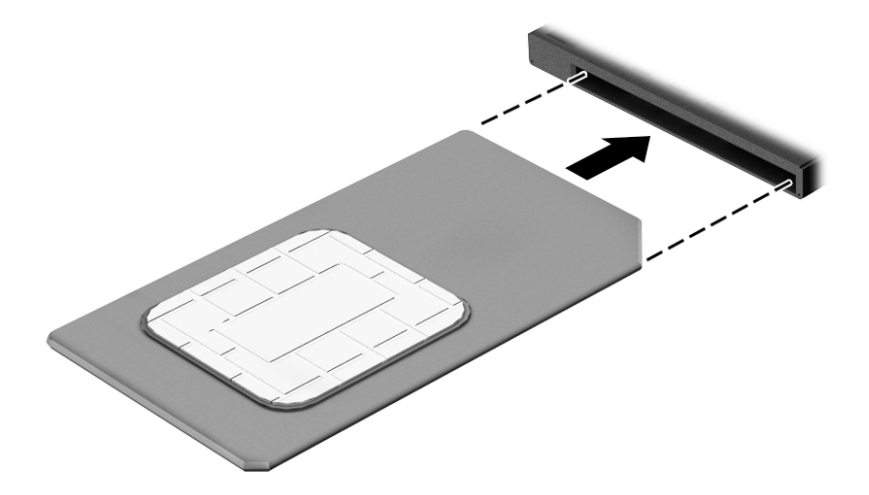

- **8.** Znova priklopite zunanje napajanje.
- **9.** Vklopite računalnik.

## <span id="page-24-0"></span>**3 Vzpostavljanje povezave z omrežjem**

Računalnik lahko vzamete s seboj, kamor koli greste, ali pa z računalnikom in žično oziroma brezžično omrežno povezavo raziskujete svet in dostopate do informacij prek milijonov spletnih strani tudi od doma. To poglavje vam bo pomagalo vzpostaviti povezavo s tem svetom.

### **Vzpostavljanje povezave z brezžičnim omrežjem**

V računalniku je lahko ena ali več od naslednjih brezžičnih naprav:

- Naprava WLAN računalnik povezuje z brezžičnimi lokalnimi omrežji (običajno imenovanimi omrežja Wi-Fi, brezžična omrežja LAN ali WLAN) v pisarnah podjetij, doma in v javnih prostorih, kot so letališča, restavracije, kavarne, hoteli in univerze. V omrežju WLAN mobilna brezžična naprava v računalniku komunicira z brezžičnim usmerjevalnikom ali brezžično dostopno točko.
- Modul HP Mobile Broadband omogoča brezžično povezavo prek prostranega brezžičnega omrežja (WWAN), ki pokriva veliko večje področje. Operaterji mobilnih omrežij nameščajo bazne postaje (te so podobne stolpom za mobilno telefonijo) na razsežnih geografskih območjih ter tako učinkovito zagotavljajo pokritost celotnih regij in celo držav.
- Naprava Bluetooth ustvari osebno krajevno omrežje (PAN) za povezavo z drugimi napravami s podporo za Bluetooth, kot so računalniki, telefoni, tiskalniki, slušalke, zvočniki in fotoaparati. V omrežju PAN vsaka naprava neposredno komunicira z drugimi napravami, pri čemer naprave ne smejo biti preveč oddaljene druga od druge – običajno ne več kot 10 metrov.

Dodatne informacije o brezžični tehnologiji, internetu in delu v omrežju poiščite v programu »Uvod«.

**▲** Izberite gumb **Start**, nato pa izberite program **Uvod**.

#### **Uporaba kontrolnikov brezžičnega vmesnika**

Brezžične naprave v računalniku lahko nadzorujete z eno ali več naslednjimi funkcijami:

- tipka za letalski način (imenovana tudi gumb brezžičnega vmesnika ali tipka brezžičnega vmesnika) (v tem poglavju jo imenujemo tipka za letalski način)
- nastavitve operacijskega sistema.

#### **Tipka za letalski način**

Računalnik ima lahko tipko za letalski način, eno ali več brezžičnih naprav in eno ali dve lučki brezžičnega vmesnika. Vse brezžične naprave v računalniku so tovarniško omogočene.

Lučka brezžičnega vmesnika označuje splošno stanje napajanja brezžičnih naprav, ne pa stanja posamezne naprave.

#### **Kontrolniki operacijskega sistema**

V središču za omrežje in skupno rabo lahko na primer nastavite povezavo ali omrežje, vzpostavite povezavo z omrežjem ter diagnosticirate in odpravite omrežne težave.

<span id="page-25-0"></span>Če želite uporabiti kontrolnike operacijskega sistema, naredite naslednje:

- **1.** V iskalno polje v opravilni vrstici vnesite nadzorna plošča, nato pa izberite **Nadzorna plošča**.
- **2.** Izberite **Omrežje in internet**, nato pa **Središče za omrežje in skupno rabo**.

Dodatne informacije poiščite v programu »Uvod«.

**▲** Izberite gumb **Start**, nato pa izberite program **Uvod**.

#### **Vzpostavljanje povezave z omrežjem WLAN**

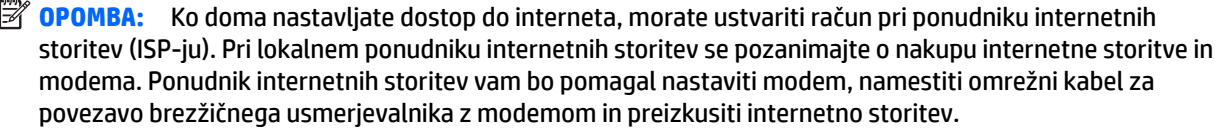

Pri vzpostavljanju povezave z brezžičnim krajevnim omrežjem sledite naslednjim korakom:

- **1.** Preverite, ali je naprava WLAN vklopljena.
- **2.** V opravilni vrstici izberite ikono stanja omrežja, nato pa vzpostavite povezavo z enim od razpoložljivih omrežij.

Če je za omrežje WLAN omogočena varnost, morate vnesti varnostno kodo. Vnesite kodo in izberite **Naprej**, da vzpostavite povezavo.

- **<sup>2</sup> OPOMBA:** Če se na seznamu ne prikaže nobeno omrežje WLAN, morda niste v dosegu brezžičnega usmerjevalnika ali dostopne točke.
- **OPOMBA:** Če ne vidite omrežja WLAN, v katerega se želite povezati, v opravilni vrstici z desno miškino tipko kliknite ikono stanja omrežja, nato pa izberite **Odpri središče za omrežje in skupno rabo**. Izberite **Namestitev nove povezave ali omrežja**. Prikaže se seznam možnosti, s katerimi lahko omrežje poiščete in z njim vzpostavite povezavo ročno ali pa ustvarite novo omrežno povezavo.
- **3.** Upoštevajte navodila na zaslonu za vzpostavitev povezave.

Ko je povezava vzpostavljena, izberite ikono stanja omrežja na skrajni desni strani opravilne vrstice, da preverite ime in stanje povezave.

**<sup>2</sup> OPOMBA:** Obseg delovanja (kako daleč potujejo signali vaše brezžične povezave) je odvisen od izvedbe omrežja WLAN, proizvajalca usmerjevalnika in motenj, ki jih povzročajo druge električne naprave ali ovire (npr. zidovi in tla).

#### **Uporaba modula HP Mobile Broadband (samo pri nekaterih izdelkih)**

Vaš računalnik z modulom HP Mobile Broadband ima vgrajeno podporo za storitev mobilnega širokopasovnega dostopa. V sodelovanju z operaterjem mobilnega omrežja novi računalnik omogoča, da brez uporabe dostopnih točk Wi-Fi vzpostavite internetno povezavo, pošiljate e-pošto ali se povežete v omrežje vašega podjetja.

**OPOMBA:** Če vaš računalnik vključuje storitev HP DataPass, navodila v tem poglavju ne veljajo. Glejte [Uporaba programa HP DataPass \(samo pri nekaterih izdelkih\) na strani 17](#page-26-0).

Za aktiviranje mobilne širokopasovne storitve boste morda potrebovali številko HP-jevega mobilnega širokopasovnega modula IMEI in/ali MEID. Številka je lahko natisnjena na nalepki na spodnji strani računalnika, v ležišču za akumulator, pod vrati za dostop do notranjosti ali na zadnji strani zaslona.

– Ali –

<span id="page-26-0"></span>Če želite poiskati številko, uporabite spodnji postopek:

- **1.** V opravilni vrstici izberite ikono stanja omrežja.
- **2.** Izberite **Prikaži nastavitve povezave**.
- **3.** V razdelku **Mobilna širokopasovna povezava** izberite ikono stanja omrežja.

Nekateri operaterji mobilnega omrežja zahtevajo uporabo kartice SIM (subscriber identity module). Kartica SIM vsebuje osnovne informacije o vas, kot je npr. osebna identifikacijska številka (PIN), in tudi omrežne informacije. V nekaterih računalnikih je kartica SIM prednameščena. Če kartica SIM ni prednameščena, je morda priložena dokumentom modula HP Mobile Broadband, ki ste jih dobili skupaj z računalnikom, lahko pa jo ponudi operater mobilnega omrežja ločeno od računalnika.

Informacije o modulu HP Mobile Broadband in o tem, kako aktivirati storitev z izbranim operaterjem mobilnega omrežja, poiščite v informacijah o modulu HP Mobile Broadband, ki so priložene računalniku.

#### **Uporaba programa HP DataPass (samo pri nekaterih izdelkih)**

HP DataPass omogoča dostop do mobilne širokopasovne povezave brez letnih pogodb, kreditne kartice in stroškov prekoračitve. S storitvijo HP DataPass preprosto vklopite napravo, jo registrirate in se povežete. HP DataPass vključuje mesečni podatkovni paket ob nakupu naprave. Če želite več informacij, pojdite na [http://www.hp.com/go/hpdatapass.](http://www.hp.com/go/hpdatapass)

#### **Uporaba sistema GPS (samo pri nekaterih izdelkih)**

Vaš računalnik ima lahko funkcijo Global Positioning System (GPS). Sateliti GPS sistemom, ki so opremljeni z napravo GPS, pošiljajo informacije o lokaciji, hitrosti in smeri.

Več informacij poiščite v pomoči za programsko opremo HP GPS and Location.

#### **Uporaba brezžičnih naprav Bluetooth (samo pri nekaterih izdelkih)**

Naprava Bluetooth omogoča brezžične komunikacije kratkega dosega, ki nadomeščajo fizične kabelske povezave, ki običajno povezujejo električne naprave, kot so na primer:

- računalniki (namizni, prenosni)
- telefoni (prenosni, brezžični, pametni)
- slikovne naprave (tiskalnik, kamera)
- avdio naprave (slušalke, zvočniki)
- miška
- zunanja tipkovnica.

Naprave Bluetooth imajo možnost vzpostavljanja omrežja med enakovrednimi napravami, ki omogočajo, da nastavite osebno krajevno omrežje (PAN) naprav Bluetooth. Več informacij o konfiguraciji in uporabi naprav Bluetooth najdete v pomoči za programsko opremo Bluetooth.

### **Vzpostavljanje povezave z žičnim omrežjem – LAN (samo pri nekaterih izdelkih)**

Povezavo LAN uporabite, če želite računalnik povezati neposredno z domačim usmerjevalnikom (namesto dela prek brezžične povezave) ali obstoječim omrežjem na delovnem mestu.

Če želite vzpostaviti povezavo z omrežjem LAN, potrebujete 8-pinski omrežni kabel RJ-45 in omrežni priključek v računalniku.

<span id="page-27-0"></span>Če želite priključiti omrežni kabel, sledite tem korakom:

- **1.** Priključite omrežni kabel v omrežni priključek **(1)** na računalniku.
- **2.** Drugi konec kabla priključite v stensko omrežno vtičnico **(2)** ali usmerjevalnik.
- **OPOMBA:** Če je na kablu vezje za dušenje elektromagnetnih motenj **(3)**, ki preprečuje motnje zaradi televizijskega in radijskega sprejema, povežite kabel tako, da je konec z vezjem usmerjen proti računalniku.

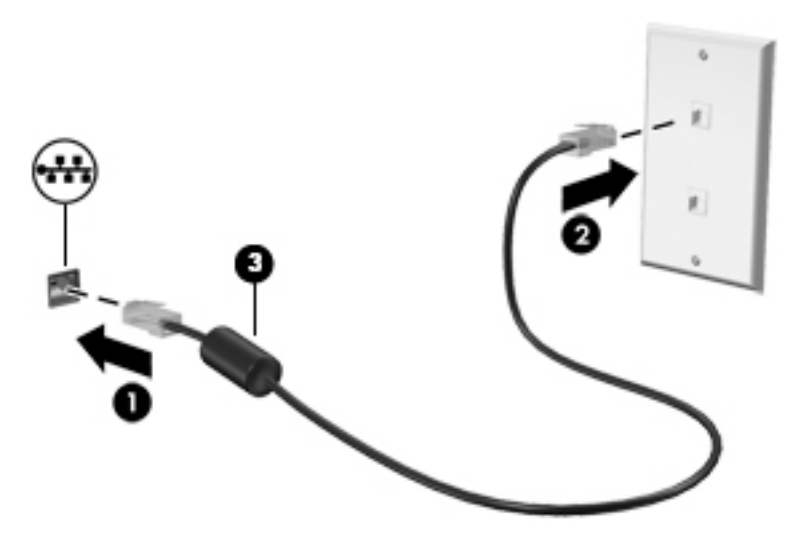

### **Skupna raba podatkov in pogonov ter dostop do programske opreme**

Če je vaš računalnik vključen v omrežje, niste omejeni samo na uporabo informacij, ki so shranjene v vašem računalniku. Računalniki, ki so povezani v omrežje, lahko med seboj izmenjujejo programsko opremo in podatke.

Za več informacij o souporabi datotek, map ali pogonov glejte informacije v programu »Uvod«.

**▲** Izberite gumb **Start**, nato pa izberite program **Uvod**.

**OPOMBA:** Če je disk, na primer DVD s filmom ali igrico, zaščiten z avtorskimi pravicami, skupna raba ni možna.

## <span id="page-28-0"></span>**4 Uživanje v zabavnih funkcijah**

Svoj računalnik HP lahko uporabite kot zabavno zvezdišče za druženje prek spletne kamere, poslušanje in upravljanje glasbe ter prenašanje in gledanje filmov, nanj pa lahko tudi priključite zunanje naprave, kot so monitor, projektor, televizor, zvočniki ali slušalke, ter spremenite računalnik v še zmogljivejši zabaviščni center.

### **Uporaba vgrajene kamere**

Računalnik ima vgrajeno kamero, ki snema videoposnetke in zajema fotografije. Nekateri modeli omogočajo videokonference in spletne klepete z uporabo pretočnega videa.

**▲** Če želite dostopiti do kamere, v iskalno polje v opravilni vrstici vnesite kamera, nato pa na seznamu programov izberite **Kamera**.

### **Uporaba vgrajene kamere 3D (samo pri nekaterih izdelkih)**

3D kamera omogoča optično branje in zajemanje 3D slik in videoposnetkov. Za kar najboljšo izkušnjo so za vašo 3D kamero na voljo 3D programi za igre, video klepet, varnost in poglobljeno sodelovanje.

- $\bullet$   $\bullet$  Če si želite ogledati, kaj omogoča vaša 3D kamera, v iskalno polje v opravilni vrstici vnesite <code>Intel</code> RealSense Apps (Programi Intel RealSense) ali kliknite ikono na namizju, da odprete **Intel ® RealSense™ Showcase** (Predstavitev Intel RealSense) ter prikažete in prenesete 3D programe.
- $\bullet$  **Ce želite vaditi uporabo 3D kamere, v iskalno polje v opravilni vrstici vnesite** Intel RealSense Training (Usposabljanje za Intel RealSense) ali kliknite ikono na namizju, da zaženete uvodno vadnico.

### **Uporaba zvoka**

V svojem računalniku ali pri nekaterih izdelkih, ki uporabljajo zunanji optični pogon, lahko predvajate glasbene CD-je, prenašate in poslušate glasbo, pretakate zvočne vsebine s spleta (vključno z radiem), snemate zvok ali pa ustvarite večpredstavnostno vsebino z mešanjem zvoka in videa. Za še večji užitek ob poslušanju priključite zunanje zvočne naprave, kot so zvočniki ali slušalke.

#### **Priključitev zvočnikov**

Priključite lahko žične zvočnike prek vrat USB ali priključka za izhod zvoka (slušalke) na računalniku ali združitveni postaji.

Če želite v računalnik priključiti brezžične zvočnike, upoštevajte navodila proizvajalca naprave. Če želite v računalnik priključiti visokoločljivostne zvočnike, glejte [Nastavitev zvoka HDMI na strani 21.](#page-30-0) Preden priključite zvočnike, zmanjšajte glasnost.

### <span id="page-29-0"></span>**Priključitev slušalk z mikrofonom**

**<u>A OPOZORILO!</u>** Če želite preprečiti poškodbe, najprej nastavite glasnost in si šele nato nadenite slušalke, ušesne slušalke ali slušalke z mikrofonom. Za dodatne varnostne informacije glejte *Upravna, varnostna in okoljevarstvena obvestila*.

Za dostop do tega dokumenta naredite naslednje:

**1.** V iskalno polje v opravilni vrstici vnesite podpora, nato pa izberite program **HP Support Assistant**.

– ali –

Kliknite ikono vprašaja v opravilni vrstici.

**2.** Izberite Moj računalnik, izberite zavihek Specifikacije, nato pa izberite Uporabniški priročniki.

Slušalke, ki imajo mikrofon, se imenujejo *slušalke z mikrofonom*. V priključek za izhod zvoka (slušalke)/vhod zvoka (mikrofon) na računalniku lahko priključite žične slušalke.

Če želite v računalnik priključiti *brezžične* slušalke z mikrofonom, upoštevajte navodila proizvajalca naprave.

#### **Uporaba nastavitev zvoka**

Z nastavitvami zvoka lahko prilagodite sistemsko glasnost, spremenite sistemske zvoke ali upravljate zvočne naprave.

Če želite preveriti ali spremeniti nastavitve zvoka:

**▲** V iskalno polje v opravilni vrstici vnesite nadzorna plošča, izberite **Nadzorna plošča**, izberite **Strojna oprema in zvok**, nato pa izberite **Zvok**.

– ali –

Z desno tipko miške kliknite gumb **Start**, izberite **Nadzorna plošča**, **Strojna oprema in zvok**, nato pa izberite **Zvok**.

Vaš računalnik ima lahko izboljšan zvočni sistem Bang & Olufsen, DTS, Beats audio ali zvok drugega proizvajalca. Kot rezultat ima vaš računalnik napredne zvočne funkcije, ki jih lahko nadzorujete s pomočjo nadzorne plošče za zvok, specifiène za vaš zvočni sistem.

Na nadzorni plošči za zvok si lahko ogledate in nadzirate nastavitve zvoka.

**▲** V iskalno polje v opravilni vrstici vnesite Nadzorna plošča, izberite **Nadzorna plošča**, izberite **Strojna oprema in zvok**, nato pa izberite nadzorno ploščo za zvok, specifièno za vaš sistem.

– ali –

Z desno tipko miške kliknite gumb **Start**, izberite **Nadzorna plošča**, izberite **Strojna oprema in zvok**, nato pa izberite nadzorno ploščo za zvok, specifièno za vaš sistem.

### **Uporaba videa**

Vaš računalnik je zmogljiva video naprava, ki omogoča ogled pretočnih videoposnetkov s priljubljenih spletnih mest in prenos videoposnetkov in filmov za ogled v računalniku, ko niste povezani z omrežjem.

Za večji užitek ob gledanju priključite zunanji monitor, projektor ali televizor v ena od vrat za video na računalniku.

*M* POMEMBNO: Zunanja naprava mora biti priključena v prava vrata na računalniku in s pravim kablom. Upoštevajte navodila proizvajalca naprave.

Informacije o uporabi videofunkcij boste našli v programu HP Support Assistant.

### <span id="page-30-0"></span>**Priključitev video naprav s kablom HDMI (samo pri nekaterih izdelkih)**

**OPOMBA:** Za priključitev naprave HDMI na računalnik potrebujete kabel HDMI, ki je naprodaj posebej.

Če želite na visokoločljivostnem televizorju ali monitorju videti zaslonsko sliko računalnika, priključite visokoločljivostno napravo v skladu z naslednjimi navodili:

**1.** En konec kabla HDMI priključite v vrata HDMI na računalniku.

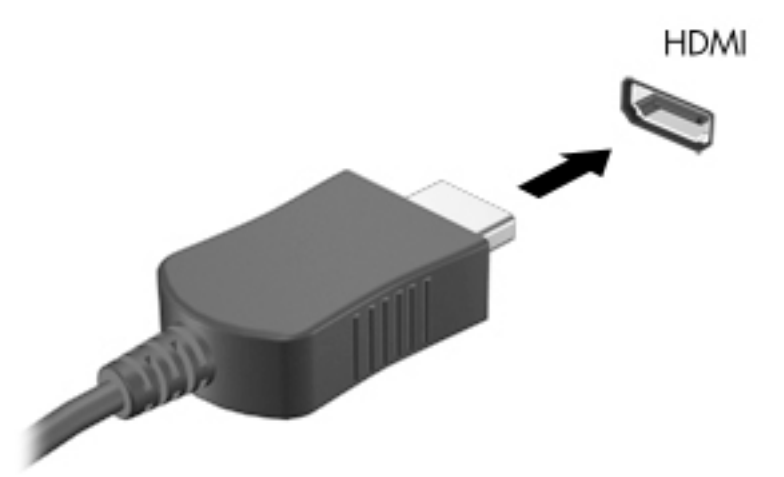

- **2.** Drugi konec kabla priključite na visokoločljivostni televizor ali monitor.
- **3.** S tipko f4 lahko preklapljate zaslonsko sliko računalnika med štirimi stanji prikaza:
	- **Le zaslon računalnika:** ogled zaslonske slike le na računalniku.
	- **Podvoji:** ogled zaslonske slike na računalniku in zunanji napravi hkrati.
	- **Razširi:** ogled razširjene zaslonske slike na računalniku in zunanji napravi hkrati.
	- **Le drugi zaslon:** ogled zaslonske slike le na zunanji napravi.

Z vsakim pritiskom tipke f4 se stanje prikaza spremeni.

**<sup>EX</sup> OPOMBA:** Za najboliše rezultate povečajte ločljivost zaslona zunanje naprave, predvsem če uporabljate možnost »Razširi«, kot sledi. V iskalno polje v opravilni vrstici vnesite nadzorna plošča, nato pa izberite **Nadzorna plošča** in **Videz in prilagajanje**. V razdelku **Zaslon** izberite **Prilagodi ločljivost zaslona**.

#### **Nastavitev zvoka HDMI**

HDMI je edini video vmesnik, ki podpira visokoločljivostni video in zvok. Ko povežete visokoločljivostni televizor z računalnikom, lahko vklopite zvok HDMI na naslednji način:

- **1.** V področju za obvestila na skrajni desni strani opravilne vrstice z desno tipko miške kliknite ikono **zvočnika**, nato pa izberite **Predvajalne naprave**.
- **2.** Na zavihku **Predvajanje** izberite ime digitalne izhodne naprave.
- **3.** Kliknite **Nastavi privzeto** in nato **V redu**.

<span id="page-31-0"></span>Če želite zvok preklopiti nazaj na zvočnike računalnika:

- **1.** V področju za obvestila na skrajni desni strani opravilne vrstice z desno tipko miške kliknite ikono **zvočnika**, nato pa kliknite **Predvajalne naprave**.
- **2.** Na zavihku Predvajanje kliknite **Zvočniki**.
- **3.** Kliknite **Nastavi privzeto** in nato **V redu**.

#### **Odkrivanje brezžičnih zaslonov, združljivih s tehnologijo Miracast, in povezovanje z njimi (samo pri nekaterih izdelkih)**

Če želite odkriti brezžične zaslone, združljive s standardom Miracast, in se povezati z njimi, ne da bi zapustili trenutni program, upoštevajte spodnje korake.

Postopek za odpiranje zaslona Miracast:

**▲** V iskalno polje v opravilni vrstici vnesite projiciranje in nato kliknite **Projiciranje na drugi zaslon**. Kliknite **Priključi na brezžični zaslon**, nato pa upoštevajte navodila na zaslonu.

**OPOMBA:** Če želite preveriti, katere vrste zaslon imate (združljiv s standardom Miracast ali Intel WiDi), glejte dokumentacijo, ki ste jo prejeli s televizorjem ali sekundarno prikazovalno napravo.

#### **Odkrivanje zaslonov, skladnih s tehnologijo Intel WiDi, in povezovanje z njimi (samo pri nekaterih izdelkih Intel)**

Intel WiDi lahko uporabite za brezžično projiciranje posameznih datotek, kot so fotografije, glasba ali videoposnetki, ali za podvojitev celotnega računalniškega zaslona na televizorju ali sekundarni prikazovalni napravi.

Intel WiDi, vrhunska rešitev Miracast, omogoča preprosto in brezhibno seznanitev sekundarne prikazovalne naprave, omogoča celozaslonsko podvojitev in zagotavlja boljšo hitrost, kakovost in spreminjanje velikosti.

Če želite priključiti zaslone, skladne s tehnologijo Intel WiDi, naredite naslednje:

**▲** V iskalno polje v opravilni vrstici vnesite projiciranje in nato kliknite **Projiciranje na drugi zaslon**. Kliknite **Priključi na brezžični zaslon**, nato pa upoštevajte navodila na zaslonu.

Če želite odpreti Intel WiDi, naredite naslednje:

**▲** V iskalno polje v opravilni vrstici vnesite Intel WiDi in nato kliknite **Intel WiDi**.

## <span id="page-32-0"></span>**5 Krmarjenje po zaslonu**

Po zaslonu računalnika se lahko premikate s:

- potezami s prsti na računalniškem zaslonu (samo pri nekaterih izdelkih)
- potezami s prsti na sledilni ploščici
- tipkovnico in dodatno miško (miško, ki je kupljena posebej).

### **Uporaba sledilne ploščice in potez na zaslonu na dotik**

S sledilno ploščico lahko krmarite po zaslonu računalnika in nadzirate kazalec z enostavnimi potezami s prsti. Levi in desni gumb sledilne ploščice lahko uporabljajte na enak način kot ustrezna gumba zunanje miške. Če želite krmariti po zaslonu na dotik (samo pri nekaterih izdelkih), se s potezami, opisanimi v tem poglavju, neposredno dotaknite zaslona.

Poteze lahko tudi prilagodite in si ogledate predstavitev njihovega delovanja. V iskalno polje v opravilni vrstici vnesite nadzorna plošča, nato pa izberite **Nadzorna plošča** in nato **Strojna oprema in zvok**. Pod možnostjo **Naprave in tiskalniki** izberite **Miška**.

**W** OPOMBA: Če ni navedeno drugače, lahko poteze s prsti uporabljate na sledilni ploščici ali na zaslonu na dotik (samo pri nekaterih izdelkih).

#### **Dotik**

Če želite izbrati ali odpreti element na zaslonu, uporabite potezo dotika ali dvojnega dotika.

● Postavite kazalec na element na zaslonu in se nato z enim prstom dotaknite območja sledilne ploščice ali zaslona na dotik, da izberete element. Če se ga dotaknete dvakrat, ga odprete.

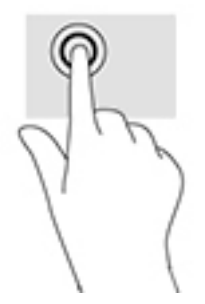

#### **Povečava/pomanjšava z razmikanjem/približevanjem dveh prstov**

Povečava/pomanjšava z dotikom dveh prstov omogoča povečavo in pomanjšavo slik ali besedila.

- Če želite pomanjšati element, na območju sledilne ploščice ali zaslonu na dotik držite dva prsta narazen in ju nato povlecite skupaj.
- Če želite povečati element, na območju sledilne ploščice ali zaslonu na dotik držite dva prsta skupaj in ju nato razmaknite.

<span id="page-33-0"></span>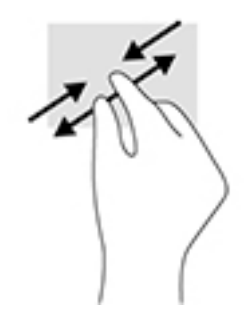

### **Dvoprstno pomikanje (samo na sledilni ploščici)**

Z dvoprstnimi potezami se lahko po strani ali sliki premikate navzgor, navzdol ali na stran.

Položite dva prsta nekoliko razmaknjena na območje sledilne ploščice in nato z njima drsite gor, dol, levo oziroma desno.

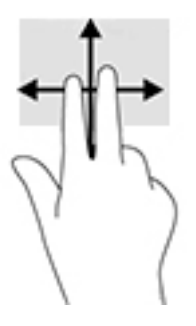

### **Dvoprstni dotik (samo na sledilni ploščici)**

Z dvoprstnim dotikom lahko odprete meni za predmet na zaslonu.

**<sup>2</sup> OPOMBA:** Dvoprstni dotik je enak kliku z desno tipke miške.

Z dvema prstoma se dotaknite območja sledilne ploščice, da odprete meni možnosti za izbrani predmet.

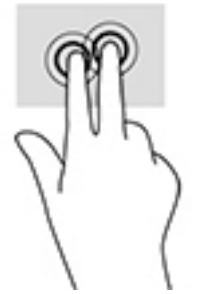

### **Uporaba tipkovnice in dodatne miške**

S tipkovnico in miško lahko vnašate, izbirate elemente, se pomikate in izvajate enake funkcije kot z ukazi na dotik. Tipkovnica omogoča tudi izvajanje posebnih funkcij z ukaznimi tipkami in kombinacijami tipk.

**OPOMBA:** Odvisno od države ali regije ima lahko tipkovnica drugačne tipke in funkcije, kot so opisane v tem razdelku.

# <span id="page-34-0"></span>**6 Upravljanje napajanja**

Računalnik lahko deluje z akumulatorjem ali zunanjim napajanjem. Če se računalnik napaja samo iz akumulatorja in vir omrežnega napajanja ni na voljo za polnjenje akumulatorja, morate nadzorovati napolnjenost akumulatorja in zmanjšati njegovo porabo.

### **Preklop v stanje spanja in mirovanja ter izhod iz njega**

Sistem Windows ima dve stanji varčevanja z energijo: spanje in mirovanje.

- Spanje stanje spanja se samodejno vzpostavi po obdobju nedejavnosti. Delo se shrani v pomnilnik, zato ga lahko pozneje hitro obnovite. Spanje lahko zaženete tudi ročno. Če želite več informacij, glejte Ročni preklop v stanje spanja in iz njega na strani 25.
- Mirovanje stanje mirovanja se samodejno vklopi, če je akumulator skoraj povsem prazen. V stanju mirovanja se vaše delo shrani v datoteko mirovanja, računalnik pa se zaustavi. Stanje mirovanja lahko zaženete tudi ročno. Če želite več informacij, glejte Ročni preklop v stanje mirovanja in iz njega (samo pri nekaterih izdelkih) na strani 25.

**POZOR:** Da preprečite morebitno manjšo kakovost zvoka in videa, izgubo predvajanja zvoka in videa ali izgubo podatkov, ne preklopite v stanje spanja medtem, ko računalnik bere disk ali zunanjo pomnilniško kartico oziroma zapisuje nanjo.

#### **Ročni preklop v stanje spanja in iz njega**

V stanje spanja lahko preklopite na naslednja načina:

- Zaprite zaslon.
- Izberite gumb **Start**, izberite ikono **Možnosti napajanja**, nato pa izberite **Spanje**.

Iz stanja spanja lahko preklopite na naslednje načine:

- Na kratko pritisnite gumb za vklop/izklop.
- Če je računalnik zaprt, dvignite zaslon.
- Pritisnite tipko na tipkovnici.
- Tapnite sledilno ploščico.

Ko se računalnik vrne iz spanja, zasvetijo lučke za vklop in vaše delo se znova prikaže na zaslonu.

**TV OPOMBA:** Če ste nastavili geslo za izhod iz načina spanja, morate vnesti geslo za Windows in šele nato se delo vrne na zaslon.

#### **Ročni preklop v stanje mirovanja in iz njega (samo pri nekaterih izdelkih)**

Z Možnostmi porabe energije lahko omogočite mirovanje, ki ga vzpostavi uporabnik, in spreminjate druge nastavitve porabe energije in časovnih izklopov.

**1.** V iskalno polje v opravilni vrstici vnesite možnosti porabe energije, nato pa izberite **Možnosti porabe energije**.

– ali –

<span id="page-35-0"></span>Z desno tipko miške kliknite ikono **merilnika porabe** , nato pa izberite **Možnosti porabe energije**.

- **2.** V levem podoknu izberite **Izberi funkcijo stikala za vklop**.
- **3.** Izberite **Spreminjanje nastavitev, ki trenutno niso na voljo**, nato pa v območju **Ob pritisku na gumb za napajanje** izberite **Mirovanje**.

– ali –

Pod možnostjo **Nastavitve zaustavitve** izberite polje **Mirovanje**, da se na meniju z možnostmi porabe energije prikaže izbira Mirovanje.

**4.** Izberite **Shrani spremembe**.

Preklop iz stanja mirovanja:

**▲** Na kratko pritisnite gumb za vklop/izklop.

Ko se računalnik vrne iz stanja mirovanja, zasvetijo lučke za vklop in vaše delo se znova prikaže na zaslonu.

**TOPOMBA:** Če ste nastavili geslo za izhod iz stanja mirovanja, morate vnesti geslo za Windows in šele nato se delo vrne na zaslon.

#### **Nastavitev zaščite z geslom pri bujenju (izhod iz stanja spanja ali mirovanja)**

Če želite nastaviti, da računalnik zahteva geslo, ko se zapre način spanja ali mirovanja, sledite naslednjim korakom:

- **1.** V iskalno polje v opravilni vrstici vnesite možnosti porabe energije, nato pa izberite **Možnosti porabe energije**.
	- ali –

Z desno tipko miške kliknite ikono **merilnika porabe** , nato pa izberite **Možnosti porabe energije**.

- **2.** V levem podoknu izberite **Ob bujenju zahtevaj geslo**.
- **3.** Izberite **Spreminjanje nastavitev, ki trenutno niso na voljo**.
- **4.** Izberite **Zahtevaj geslo (priporočeno)**.
- **<sup>2</sup> OPOMBA:** Če morate ustvariti geslo za uporabniški račun ali spremeniti svoje trenutno geslo, izberite **Ustvarjanje ali spreminjanje gesla za uporabniški račun** in sledite navodilom na zaslonu. Če ne želite ustvariti ali spremeniti gesla uporabniškega računa, pojdite na 5. korak.
- **5.** Izberite **Shrani spremembe**.

### **Uporaba merilnika porabe in nastavitev porabe energije**

Merilnik porabe je prikazan v opravilni vrstici sistema Windows. Merilnik porabe omogoča hiter dostop do nastavitev napajanja in preverjanje napolnjenosti akumulatorja.

- <span id="page-36-0"></span>Za prikaz odstotne vrednosti preostale napolnjenosti akumulatorja in trenutnega načrta porabe premaknite kazalec prek ikone merilnika porabe .
- Za uporabo možnosti porabe energije z desno tipko miške kliknite ikono merilnika porabe **in na bila in** in

izberite element s seznama. V iskalno polje v opravilni vrstici lahko tudi vnesete možnosti porabe energije, nato pa izberete **Možnosti porabe energije**.

Različne ikone merilnika porabe prikazujejo, ali računalnik deluje na akumulator ali zunanje napajanje. Če postavite kazalko miške na ikono, se prikaže sporočilo, če je akumulator dosegel nizko ali kritično stanje.

### **Napajanje iz akumulatorja**

Ko je v računalniku napolnjen akumulator in računalnik ni priključen v zunanje napajanje, računalnik deluje na napajanje iz akumulatorja. Ko je računalnik izklopljen in izključen iz zunanjega napajanja, se akumulator v računalniku počasi prazni. Računalnik prikaže sporočilo, ko akumulator doseže stopnjo praznega akumulatorja oziroma je akumulator skoraj povsem prazen.

Življenjska doba akumulatorja računalnika se lahko razlikuje glede na nastavitve za upravljanje porabe, programe, ki se izvajajo v računalniku, svetlost zaslona, zunanje naprave, povezane z računalnikom, in druge dejavnike.

#### **Tovarniško zapečaten akumulator**

Če želite nadzirati stanje akumulatorja ali če se akumulator ne polni več, v programu HP Support Assistant zaženite funkcijo Preverjanje akumulatorja HP.

**1.** V iskalno polje v opravilni vrstici vnesite podpora, nato pa izberite program **HP Support Assistant**.

– ali –

Kliknite ikono vprašaja v opravilni vrstici.

**2.** Izberite **Moj računalnik**, izberite zavihek **Diagnostika in orodja**, nato pa izberite **Preverjanje akumulatorja HP**. Če funkcija Preverjanje akumulatorja HP pokaže, da je akumulator treba zamenjati, se obrnite na službo za podporo.

Uporabniki v tem izdelku ne morejo sami zlahka zamenjati akumulatorjev. Odstranitev ali zamenjava akumulatorja lahko vpliva na garancijo. Če akumulatorja ni več mogoče napolniti, se obrnite na službo za podporo. Ko je akumulator dotrajan, ga ne odvrzite med gospodinjske odpadke. Upoštevajte lokalne zakone in predpise v svojem območju glede odlaganja akumulatorjev.

#### **Več informacij o akumulatorju**

Za dostop do podatkov o akumulatorju naredite naslednje:

**1.** V iskalno polje v opravilni vrstici vnesite podpora, nato pa izberite program **HP Support Assistant**.

– ali –

Kliknite ikono vprašaja v opravilni vrstici.

**2.** Izberite **Moj računalnik**, izberite zavihek **Diagnostika in orodja**, nato pa izberite **Preverjanje akumulatorja HP**. Če funkcija Preverjanje akumulatorja HP pokaže, da je akumulator treba zamenjati, se obrnite na službo za podporo.

HP Support Assistant vsebuje naslednja orodja in informacije o akumulatorju:

- <span id="page-37-0"></span>Preverjanje akumulatorja HP
- Informacije o vrstah akumulatorjev, specifikacijah, življenjskih ciklih in kapaciteti.

#### **Ohranjanje zmogljivosti akumulatorja**

Nasveti za manjšo porabo akumulatorja in podaljšanje njegove življenjske dobe:

- Zmanjšajte svetlost zaslona.
- V možnostih porabe energije izberite nastavitev **Varčevanje porabe**.
- Ko brezžičnih naprav ne uporabljate, jih izklopite.
- Izključite zunanje naprave, ki niso priključene v zunanji vir napajanja, ko jih ne uporabljate, npr. zunanji trdi disk, priključen v vrata USB.
- Ustavite, onemogočite ali odstranite vse zunanje pomnilniške kartice, ki jih ne uporabljate.
- Preden končate z delom, preklopite v stanje spanja ali zaustavite sistem.

#### **Ugotavljanje nizke ravni akumulatorja**

Ko se akumulator, ki je edini napajalni vir računalnika, skoraj ali popolnoma izprazni, se zgodi naslednje:

Lučka akumulatorja (samo pri nekaterih izdelkih) kaže nizko ali kritično stopnjo napolnjenosti.

– ali –

- Ikona merilnika porabe **kaže obvestilo o nizki ali kritični stopnji akumulatorja.**
- **TV OPOMBA:** Za dodatne informacije o merilniku porabe glejte [Uporaba merilnika porabe in nastavitev](#page-35-0) [porabe energije na strani 26.](#page-35-0)

Ko se pojavi kritično stanje akumulatorja, računalnik ukrepa na naslednja načina:

- Če je mirovanje onemogočeno in je računalnik vklopljen ali v stanju spanja, računalnik za kratek čas ostane v stanju spanja, nato pa se zaustavi in izgubi vse neshranjene podatke.
- Če je omogočeno mirovanje in je računalnik vklopljen ali stanju spanja, računalnik preklopi v mirovanje.

### **Reševanje stanja praznega akumulatorja**

#### **Reševanje stanja praznega akumulatorja, ko je na voljo zunanji vir napajanja**

V računalnik in zunanje napajanje priključite eno od naslednjega:

- napajalnik;
- dodatno združitveno ali razširitveno napravo;
- dodatni napajalnik, ki je pri HP-ju na voljo kot dodatna oprema.

#### **Reševanje stanja praznega akumulatorja, ko vir napajanja ni na voljo**

Shranite svoje delo in izklopite računalnik.

#### <span id="page-38-0"></span>**Reševanje stanja praznega akumulatorja, ko se računalnik ne more zbuditi iz stanja mirovanja**

- **1.** Napajalnik priključite v računalnik in zunanje napajanje.
- **2.** Iz mirovanja preklopite tako, da pritisnete gumb za vklop/izklop.

### **Napajanje iz omrežja**

Informacije o priključevanju v zunanje napajanje boste našli na letaku *Navodila za nastavitev*, ki je priložen v škatli z računalnikom.

Računalnik se ne napaja iz akumulatorja, ko je priključen v zunanje omrežno napajanje prek odobrenega napajalnika ali dodatne združitvene/razširitvene naprave.

**OPOZORILO!** Z računalnikom uporabljajte samo priloženi napajalnik, nadomestni napajalnik, ki ga priskrbi HP, ali združljivi napajalnik, kupljen pri HP-ju, saj tako preprečite morebitna varnostna tveganja.

Računalnik priključite v zunanje omrežno napajanje v naslednjih primerih:

**OPOZORILO!** Ne polnite akumulatorja računalnika, ko ste na letalu.

- če polnite ali umerjate akumulator;
- če nameščate ali spreminjate sistemsko programsko opremo;
- če zapisujete podatke na disk (samo pri nekaterih izdelkih);
- če uporabljate program za defragmentiranje diska v računalnikih z notranjimi trdimi diski;
- če izvajate varnostno kopiranje ali obnovitev.

Ko priključite računalnik v zunanje omrežno napajanje, se zgodi naslednje:

- akumulator se začne polniti;
- svetlost zaslona se poveča;
- ikona merilnika porabe  $\Box$  spremeni videz.

Ko izklopite zunanje omrežno napajanje, se zgodi naslednje:

- računalnik preklopi na napajanje iz akumulatorja;
- svetlost zaslona se samodejno zmanjša, da se podaljša življenjska doba akumulatorja;
- ikona merilnika porabe  $\sim$  spremeni videz.

#### **Odpravljanje težav z napajanjem**

Preizkusite napajalnik, če računalnik, ko je priključen na napajalnik, kaže katerega od naslednjih simptomov:

- računalnik se ne vklopi;
- zaslon se ne vklopi;
- lučke za vklop ne zasvetijo.

Kako preizkusite napajalnik:

- <span id="page-39-0"></span>**1.** Izklopite računalnik.
- **2.** Napajalnik priključite v računalnik in povežite z napajalnim kablom, nato pa vklopite napajalni kabel v električno vtičnico.
- **3.** Vklopite računalnik.
	- Če lučke napajanja *zasvetijo*, napajalnik deluje pravilno.
	- Če lučke napajanja ostanejo *izklopljene*, preverite povezavo med napajalnikom in računalnikom ter med napajalnim kablom in stensko vtičnico, da ugotovite, ali so povezave trdne.
	- Če je kabel trdno priključen in lučke napajanja *ne zasvetijo*, napajalnik ne deluje in ga je treba zamenjati.

Za informacije o nakupu nadomestnega napajalnika se obrnite na podporo.

### **Zaustavitev (izklop) računalnika**

**POZOR:** Neshranjeni podatki bodo pri zaustavitvi računalnika izgubljeni. Preden računalnik izklopite, shranite svoje delo.

Ukaz za zaustavitev računalnika zapre vse odprte programe, vključno z operacijskim sistemom, nato pa izklopi zaslon in računalnik.

Računalnik izklopite v naslednjih primerih:

- če morate dostopiti do delov v računalniku;
- ko povezujete zunanjo strojno opremo, ki se ne poveže prek vrat USB ali vrat za video;
- če računalnika dalj časa ne boste uporabljali in ga boste izključili iz električnega napajanja.

Čeprav lahko računalnik zaustavite z gumbom za vklop/izklop, je priporočljivo uporabiti ukaz za zaustavitev sistema Windows.

- **OPOMBA:** Če je računalnik v stanju spanja ali mirovanja, morate to stanje naprej prekiniti, tako da na kratko pritisnete gumb za vklop/izklop.
	- **1.** Shranite svoje delo in zaprite vse odprte programe.
	- **2.** Izberite gumb **Start**, izberite ikono **Možnosti napajanja**, nato pa izberite **Zaustavitev sistema**.

Če se računalnik ne odziva in ne morete uporabiti prej omenjenih postopkov za zaustavitev, poskusite uporabiti naslednje postopke za zaustavitev v sili v naslednjem vrstnem redu:

- Pritisnite ctrl + alt + delete, izberite ikono **Možnosti napajanja** in izberite **Zaustavitev sistema**.
- Pritisnite gumb za vklop/izklop in ga pridržite vsaj pet sekund.
- Računalnik izklopite iz zunanjega napajanja.

# <span id="page-40-0"></span>**7 Vzdrževanje računalnika**

Pomembno je, da računalnik redno vzdržujete v optimalnem stanju. V tem poglavju je razloženo, kako uporabiti orodja, kot sta programa za defragmentiranje in čiščenje diska. Vsebuje tudi navodila za posodabljanje programov in gonilnikov, postopke za čiščenje računalnika ter nasvete za potovanje z računalnikom ali njegovo pošiljanje.

### **Izboljšanje delovanja**

Hitro delovanje računalnika lahko ohranite z rednim vzdrževanjem s pomočjo orodij, kot sta programa za defragmentiranje diska in čiščenje diska.

#### **Uporaba programa za defragmentiranje diska**

HP priporoča, da s programom za defragmentiranje diska defragmentirate trdi disk vsaj enkrat na mesec.

**<sup>2</sup> OPOMBA:** Pri fiksnih pogonih (SSD-jih) programa za defragmentiranje diska ni treba zaganjati.

Zagon programa za defragmentiranje diska:

- **1.** Računalnik priključite na izmenično napajanje.
- **2.** V iskalno polje v opravilni vrstici vnesite defragmentacija, nato pa izberite **Defragmentacija in optimizacija pogonov**.
- **3.** Sledite navodilom na zaslonu.

Dodatne informacije najdete v pomoči programske opreme za defragmentiranje diska.

#### **Uporaba programa za čiščenje diska**

Program za čiščenje diska pregleda, ali so na trdem disku nepotrebne datoteke, ki jih lahko varno izbrišete, s čimer sprostite prostor na disku in omogočite učinkovitejše delovanje računalnika.

Zagon programa za čiščenje diska:

- **1.** V iskalno polje v opravilni vrstici vnesite disk, nato pa izberite **Sproščanje prostora na disku z brisanjem neželenih datotek** ali **Odstranite programe, da sprostite prostor na disku**.
- **2.** Sledite navodilom na zaslonu.

#### **Uporaba programa HP 3D DriveGuard (samo pri nekaterih izdelkih)**

HP 3D DriveGuard ščiti trdi disk s parkiranjem pogona in ustavljanjem podatkovnih zahtev pri enem od naslednjih pogojev:

- Če računalnik pade na tla.
- Če računalnik premaknete z zaprtim zaslonom, medtem ko se napaja iz akumulatorja.

Kratek čas po enem od teh dogodkov HP 3D DriveGuard povrne trdi disk v normalno delovanje.

**OPOMBA:** S programom HP 3D DriveGuard so zaščiteni samo notranji trdi diski. HP 3D DriveGuard ne varuje trdega diska, nameščenega v dodatne združitvene naprave ali priključenega v vrata USB.

<span id="page-41-0"></span>**<sup>2</sup> OPOMBA:** Ker fiksni pogoni (SSD-ji) nimajo premikajočih se delov, zaščita s programom HP 3D DriveGuard za te pogone ni potrebna.

Več informacij najdete v pomoči za programsko opremo HP 3D DriveGuard.

#### **Prepoznavanje stanja programa HP 3D DriveGuard**

Lučka pogona na računalniku spremeni barvo in tako prikaže, da je v ležišču primarnega in/ali sekundarnega (samo pri nekaterih izdelkih) trdega diska parkiran pogon. Če želite ugotoviti, ali je pogon trenutno zaščiten oziroma parkiran, uporabite ikono v območju za obvestila na skrajni desni strani opravilne vrstice na namizju sistema Windows.

### **Posodabljanje programov in gonilnikov**

HP priporoča redno posodabljanje programov in gonilnikov. S posodobitvami lahko odpravite težave in pridobite nove funkcije in možnosti za računalnik. Starejša grafična kartica morda ne bo dobro delovala z najnovejšimi igrami. Brez najnovejših gonilnikov ne izkoriščate svoje opreme.

Najnovejše različice HP-jevih programov in gonilnikov lahko prenesete s spletnega mesta <http://www.hp.com/support>. Registrirate se lahko tudi za prejemanje samodejnih obvestil o posodobitvah, ko so te na voljo.

Če želite posodobiti programe in gonilnike, upoštevajte spodnja navodila:

**1.** V iskalno polje v opravilni vrstici vnesite podpora, nato pa izberite program **HP Support Assistant**.

– ali –

Kliknite ikono vprašaja v opravilni vrstici.

- **2.** Izberite **Moj računalnik**, izberite zavihek **Posodobitve**, nato pa izberite **Preveri, ali so na voljo posodobitve in sporočila**.
- **3.** Upoštevajte navodila na zaslonu.

### **Čiščenje računalnika**

Za varno čiščenje računalnika uporabljajte naslednje izdelke:

- Največ 0,3-odstotna raztopina dimetil benzil amonijevega klorida (npr. krpe različnih znamk za enkratno uporabo)
- Brezalkoholna tekočina za čiščenje stekla
- Raztopina vode in blage milnice
- Suha čistilna krpa iz mikrovlaken ali irhovina (krpa brez statične elektrike ali olj)
- Krpe iz tkanine brez statične elektrike

**POZOR:** Ne uporabljajte čistilnih razredčil, ki lahko poškodujejo računalnik. Če niste prepričani, ali je čistilo varno za vaš računalnik, v vsebini izdelka preverite, da ne vsebuje snovi, kot so alkohol, aceton, amonijev klorid, metilen klorid in ogljikov vodik.

Materiali z vlakni, kot so papirnate brisače, lahko opraskajo računalnik. Čez čas se lahko delci umazanije ali čistilnih sredstev naberejo v praskah.

#### **Postopki čiščenja**

Če želite računalnik varno očistiti, upoštevajte postopke v tem razdelku.

<span id="page-42-0"></span>**OPOZORILO!** Če želite preprečiti električni udar in poškodbo komponent, računalnika ne čistite, ko je vklopljen.

- **1.** Izklopite računalnik.
- **2.** Odklopite omrežno napajanje.
- **3.** Odklopite vse priklopljene zunanje naprave.

**POZOR:** Če želite preprečiti poškodbe notranjih komponent, čistilnih sredstev ali tekočin ne pršite neposredno po nobeni površini računalnika. Tekočine, ki pridejo v stik s površino, lahko trajno poškodujejo notranje komponente.

#### **Čiščenje zaslona**

Zaslon previdno obrišite z mehko krpo brez nitk, ki ste jo navlažili z blagim čistilom za steklo, v katerem ni alkohola. Preden zaprete računalnik, preverite, ali je zaslon suh.

#### **Čiščenje stranic ali pokrova**

Če želite očistiti stranice ali pokrov, uporabite mehko krpo iz mikrovlaken ali irhovino, ki ste jo navlažili z eno od omenjenih čistilnih raztopin, ali pa uporabite ustrezne razkuževalne krpe za enkratno uporabo.

**<sup>2</sup> OPOMBA:** Pokrov računalnika čistite s krožnimi gibi, da odstranite čim več umazanije.

#### **Čiščenje sledilne ploščice, tipkovnice ali miške (samo pri nekaterih izdelkih)**

**OPOZORILO!** Za zmanjšanje možnosti električnega šoka ali poškodbe notranjih komponent tipkovnice ne čistite s sesalnikom. Sesalnik lahko na tipkovnici pusti hišni prah in umazanijo.

#### **POZOR:** Če želite preprečiti poškodbe notranjih komponent, pazite, da med tipke ne prodre tekočina.

- Če želite očistiti sledilno ploščico, tipkovnico ali miško, uporabite mehko krpo iz mikrovlaken ali irhovino, ki ste jo navlažili z eno od omenjenih čistilnih raztopin, ali pa uporabite ustrezne razkuževalne krpe za enkratno uporabo.
- Če želite preprečiti lepljenje tipk in odstraniti prah, vlakna ter delce pod tipkami, uporabite pločevinko stisnjenega zraka z dolgim cevastim nastavkom.

### **Potovanje z računalnikom in njegovo pošiljanje**

Če morate potovati z računalnikom ali ga poslati, upoštevajte spodnje nasvete in zaščitite svojo opremo.

- Računalnik pripravite za potovanje ali prenašanje:
	- Varnostno kopirajte podatke na zunanji pogon.
	- Odstranite vse diske in zunanje medijske kartice, kot so pomnilniške kartice.
	- Izklopite in nato izključite vse zunanje naprave.
	- Izklopite računalnik.
- S seboj vzemite varnostno kopijo svojih podatkov. Varnostno kopijo hranite ločeno od računalnika.
- Če potujete z letalom, računalnik vzemite s seboj kot ročno prtljago. Ne predajajte ga skupaj z drugo prtljago.
- **A POZOR:** Pogona ne izpostavljajte magnetnim poljem. Varnostne naprave, ki uporabljajo magnetno polje, so na primer detektorji kovin, skozi katere morate na letališčih, in ročni detektorji kovin. Letališki tekoči trak in podobne varnostne naprave za preverjanje ročne prtljage ne uporabljajo magnetnih polj temveč rentgenske žarke in pogonom ne škodijo.
- Če nameravate računalnik uporabljati med letom, letalsko osebje naznani, kdaj lahko uporabljate računalnik. Uporabo računalnika med letom mora odobriti prevoznik.
- Če računalnik ali pogon pošiljate, uporabite ustrezno zaščitno pakiranje in ga označite z napisom »LOMLJIVO«.
- Uporaba brezžičnih naprav je v nekaterih okoljih lahko omejena. Tovrstne omejitve lahko veljajo na letalu, v bolnišnicah, v bližini eksplozivnih teles ter na nevarnih območjih. Če niste prepričani, katera pravila veljajo za uporabo brezžične naprave v vašem računalniku, pred vklopom prosite za dovoljenje za uporabo.
- Če potujete v tujino, upoštevajte naslednje predloge:
	- Za vsako državo ali regijo, v katero potujete, preverite, kakšna je carinska zakonodaja glede računalnikov.
	- Za vsako območje, na katerem nameravate uporabljati računalnik, preverite zahteve glede napajalnega kabla in napajalnika. Napetost, frekvenca in konfiguracija vtiča se lahko razlikujejo.

**<u>A OPOZORILO!</u>** Možnost električnega udara, požara ali poškodbe opreme zmanjšate tako, da ne poskušate računalnika priklopiti v električno omrežje prek napetostnega pretvornika za gospodinjske aparate.

## <span id="page-44-0"></span>**8 Zaščita računalnika in podatkov**

Varnost računalnika je ključnega pomena pri zaščiti zaupnosti, celovitosti in razpoložljivosti vaših podatkov. Standardne varnostne rešitve, ki jih zagotavljajo operacijski sistem Windows, programi HP, orodje Setup Utility (BIOS) in programska oprema drugih proizvajalcev, pomagajo zaščititi računalnik pred različnimi nevarnostmi, kot so virusi, črvi in druge vrste zlonamernih kod.

**POMEMBNO:** Nekatere varnostne funkcije, ki so navedene v tem poglavju, morda niso na voljo v vašem računalniku.

### **Uporaba gesel**

Geslo je skupina znakov, ki jih izberete, da z njimi zavarujete svoje podatke v računalniku in povečate varnost spletnih transakcij. Nastavite lahko več vrst gesel. Ko ste na primer prvič namestili svoj računalnik, ste morali ustvariti uporabniško geslo, da z njim zavarujete svoj računalnik. Dodatna gesla lahko nastavite v operacijskem sistemu Windows ali v orodju HP Setup Utility (BIOS), ki je prednameščeno v računalniku.

Morda vam bo v pomoč, če za varnostne funkcije v orodju Setup Utility (BIOS) in sistemu Windows uporabite isto geslo.

Če želite ustvariti in shraniti gesla, upoštevajte spodnje nasvete:

- Če želite zmanjšati tveganje, da zaklenete računalnik in ga ne morete več odkleniti, si zabeležite vsa gesla in jih shranite na varno mesto stran od računalnika. Gesel ne shranjujte v računalniško datoteko.
- Ko ustvarjate gesla, sledite zahtevam programa.
- Gesla spremenite vsaj vsake tri mesece.
- Popolno geslo je dolgo ter vsebuje črke, ločila, simbole in številke.
- Preden svoj računalnik pošljete na servis, varnostno kopirajte svoje datoteke, izbrišite zaupne datoteke in nato odstranite vse nastavitve gesel.

Za več informacij o geslih sistema Windows, na primer geslih ohranjevalnika zaslona, naredite naslednje:

**▲** V iskalno polje v opravilni vrstici vnesite podpora, nato pa izberite program **HP Support Assistant**.

– ali –

Kliknite ikono vprašaja v opravilni vrstici.

#### **Nastavitev gesel sistema Windows**

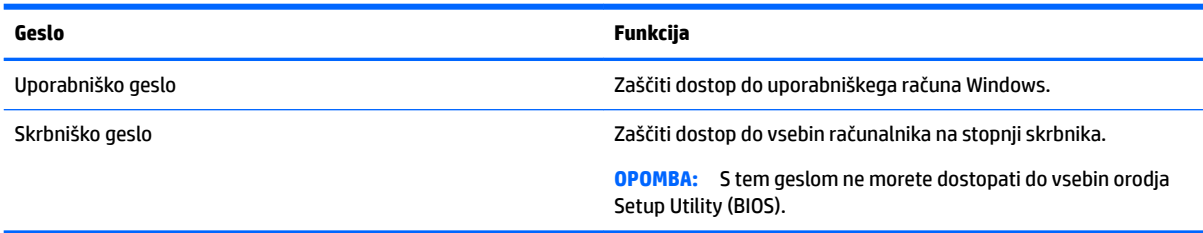

### <span id="page-45-0"></span>**Gesla orodja Setup Utility (BIOS)**

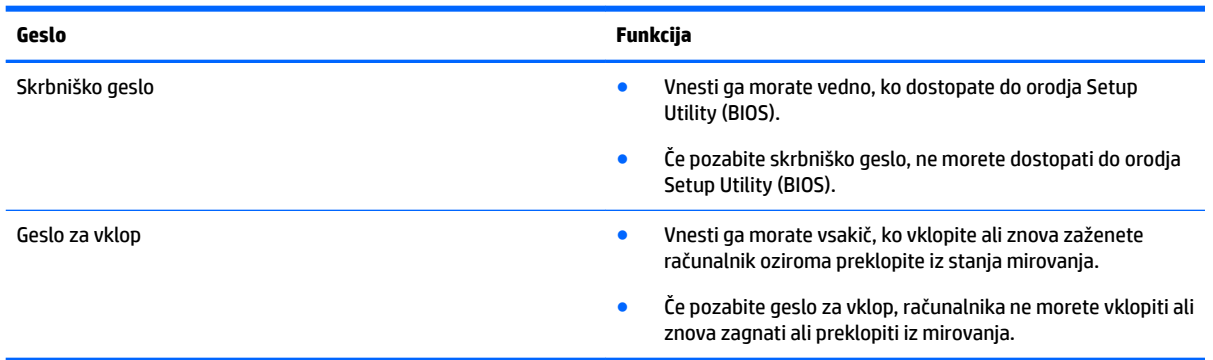

Nastavljanje, spreminjanje ali brisanje skrbniškega gesla ali gesla za vklop v orodju Setup Utility (BIOS):

- **POZOR:** Pri spremembah v orodju Setup Utility (BIOS) bodite zelo previdni. V primeru napak računalnik morda ne bo deloval pravilno.
- **W OPOMBA:** Če želite zagnati orodje Setup Utility, mora biti računalnik v načinu prenosnega računalnika in uporabiti morate tipkovnico, ki je priključena na prenosni računalnik. S tipkovnico na zaslonu, ki se prikaže v načinu tabličnega računalnika, ne morete dostopati do orodja Setup Utility.
	- **1.** Zagon orodja Setup Utility (BIOS):
		- Računalniki ali tablični računalniki s tipkovnicami:
			- ▲ Vklopite ali znova zaženite računalnik, na kratko pritisnite esc in nato pritisnite f10.
		- Tablični računalniki brez tipkovnic:
			- **1.** Vklopite ali znova zaženite tablični računalnik, nato pa na kratko pridržite gumb za zmanjšanje glasnosti.
				- ali –

Vklopite ali znova zaženite tablični računalnik, nato pa na kratko pridržite tipko Windows.

- **2.** Tapnite **f10**.
- **2.** Izberite možnost **Security** (Varnost) in sledite navodilom na zaslonu.

Spremembe začnejo veljati ob vnovičnem zagonu računalnika.

### **Uporaba bralnika prstnih odtisov (samo pri nekaterih izdelkih)**

Vgrajeni bralnik prstnih odtisov je na voljo v izbranih izdelkih.

Če želite uporabljati bralnik prstnih odtisov, morate v računalniku ustvariti uporabniški račun in geslo ter s programsko opremo HP SimplePass registrirati enega ali več prstnih odtisov.

Registracija prstnih odtisov s programsko opremo HP SimplePass:

- **1.** Če želite zagnati program HP SimplePass, s prstom podrsajte po tipalu za prstni odtis.
- **2.** Ko se prikaže pozdravni zaslon HP SimplePass, izberite **Get Started** (Uvod).
- **3.** HP SimplePass vas bo pozval, da z desnim kazalcem povlečete čez senzor.

<span id="page-46-0"></span>**4.** Registracijo zaključite tako, da s prstom trikrat podrsate.

Če registracija uspe, se na ustreznem prstu na sliki prikaže zelen krožec.

**5.** Če želite registrirati dodaten prstni odtis, ponovite korake od 1 do 4.

### **Uporaba programske opreme za internetno zaščito**

Ko svoj računalnik uporabljate za dostopanje do e-pošte, omrežja ali interneta, ga morda izpostavljate računalniškim virusom, vohunski programski opremi in drugim spletnim grožnjam. Za pomoč pri zaščiti računalnika je v njem morda kot preizkusna različica prednameščena programska oprema za internetno zaščito, ki vključuje protivirusne funkcije in funkcije požarnega zidu. Če želite, da bo računalnik neprekinjeno zaščiten pred najnovejšimi virusi in drugimi grožnjami, morate varnostno programsko opremo redno posodabljati. Priporočamo vam, da preizkusno različico varnostne programske opreme nadgradite ali kupite programsko opremo po lastni izbiri ter tako popolnoma zaščitite svoj računalnik.

#### **Uporaba protivirusne programske opreme**

Računalniški virusi lahko onemogočijo programe, pripomočke ali operacijski sistem oziroma povzročijo, da ne delujejo pravilno. Protivirusna programska oprema lahko zazna in uniči večino virusov ter v večini primerov tudi popravi poškodbe, ki jih je povzročil virus.

Če želite, da bo računalnik neprekinjeno zaščiten pred najnovejšimi virusi, morate protivirusno programsko opremo redno posodabljati.

V vašem računalniku je morda prednameščen protivirusni program. Priporočamo vam, da kupite protivirusni program po lastni izbiri ter tako popolnoma zaščitite svoj računalnik.

Za dodatne informacije o računalniških virusih v iskalno polje v opravilni vrstici vnesite podpora, nato pa izberite program **HP Support Assistant**.

– ali –

Kliknite ikono vprašaja v opravilni vrstici.

#### **Uporaba programske opreme požarnega zidu**

Požarni zidovi preprečujejo nepooblaščen dostop do sistema ali omrežja. Požarni zid je lahko programska oprema, ki jo namestite v računalnik in/ali omrežje, lahko pa je kombinacija strojne in programske opreme.

Obstajata dve vrsti požarnih zidov:

- Gostiteljski požarni zidovi programska oprema, ki varuje samo računalnik, v katerem je nameščena.
- Omrežni požarni zidovi nameščeni med DSL ali kabelskim modemom v domačem omrežju in varujejo vse računalnike v omrežju.

Če je v sistemu nameščen požarni zid, ta nadzoruje podatke, ki so poslani v sistem in iz njega, ter jih primerja z uporabniško določenimi varnostnimi kriteriji. Podatki, ki teh kriterijev ne izpolnjujejo, so blokirani.

### **Nameščanje posodobitev programske opreme**

Programsko opremo HP, Windows in programsko opremo drugih proizvajalcev, nameščeno v vašem računalniku, morate redno posodabljati, da se odpravijo varnostne težave in se izboljša delovanje programske opreme.

<span id="page-47-0"></span>**A POZOR:** Microsoft pošilja obvestila o posodobitvah sistema Windows, ki lahko vključujejo varnostne posodobitve. Če želite računalnik zavarovati pred luknjami v zaščiti in računalniškimi virusi, namestite vse Microsoftove posodobitve takoj, ko vas računalnik o njih obvesti.

Te posodobitve lahko namestite samodejno.

Če si želite ogledati ali spremeniti nastavitve, naredite naslednje:

- **1.** Izberite gumb **Start**, izberite **Nastavitve**, nato pa **Update & Security** (Posodobitve in varnost).
- **2.** Izberite **Windows Update**, nato pa sledite navodilom na zaslonu.
- **3.** Če želite določiti čas za namestitev posodobitev, izberite **Dodatne možnosti**, nato pa sledite navodilom na zaslonu.

### **Uporaba programa HP Touchpoint Manager (samo pri nekaterih izdelkih)**

HP Touchpoint Manager je rešitev informacijske tehnologije v oblaku, ki podjetjem omogoča učinkovito upravljanje in zaščito sredstev podjetja. HP Touchpoint Manager pomaga pri zaščiti naprav pred zlonamerno programsko opremo in drugimi napadi, nadzira zdravje naprave in strankam omogoča, da skrajšajo čas pri odpravljanju težav z napravami za končne uporabnike in varnostjo. Programsko opremo lahko hitro prenesete in namestite, kar je v primerjavi s tradicionalnimi notranjimi rešitvami stroškovno zelo ugodno.

### **Varovanje brezžičnega omrežja**

Ko nastavite omrežje WLAN ali dostopate do obstoječega omrežja WLAN, vedno omogočite varnostne funkcije, da omrežje zavarujete pred nepooblaščenim dostopom. Omrežja WLAN na javnih mestih (vstopnih točkah), kot so kavarne in letališča, morda ne zagotavljajo nikakršne varnosti.

### **Varnostno kopiranje programske opreme in podatkov**

Redno varnostno kopirajte programsko opremo in podatke, da jih zaščitite pred trajno izgubo ali poškodbo zaradi virusov ter napak programske ali strojne opreme.

### **Uporaba dodatnega varnostnega kabla**

Varnostni kabel, ki je naprodaj posebej, je namenjen odganjanju morebitnih tatov, ne more pa vedno preprečiti kraje računalnika ali napačnega ravnanja z njim. Varnostni kabli so le eden od številnih načinov, ki jih lahko vključite v celovito rešitev za čim večjo zaščito pred krajo.

Reža za varnostni kabel na vašem računalniku se lahko nekoliko razlikuje od tiste na sliki v tem razdelku.

- **1.** Varnostni kabel ovijte okoli nepremičnega predmeta.
- **2.** Vstavite ključ **(1)** v ključavnico varnostnega kabla **(2)**.

**3.** Vstavite ključavnico varnostnega kabla v režo varnostnega kabla na računalniku **(3)**, nato pa s ključem zaklenite ključavnico.

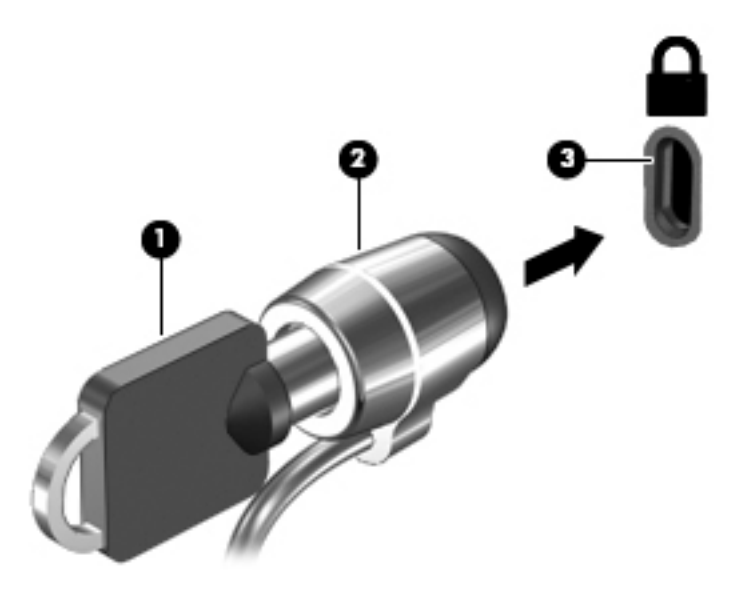

**4.** Odstranite ključ in ga shranite na varno mesto.

## <span id="page-49-0"></span>**9 Uporaba orodja Setup Utility (BIOS)**

Orodje Setup Utility oz. BIOS (Basic Input/Output System) upravlja komunikacije med vsemi vhodnimi in izhodnimi napravami v sistemu (npr. pogoni, zaslonom, tipkovnico, miško in tiskalnikom). Setup Utility (BIOS) vključuje nastavitve za vrste nameščenih naprav, postopek zagona računalnika ter velikost sistemskega in razširjenega pomnilnika.

**<sup>ST</sup> OPOMBA:** Če želite zagnati orodje Setup Utility na računalnikih, kombiniranih s tablico mora biti računalnik v načinu prenosnega računalnika in uporabiti morate tipkovnico, ki je priključena na prenosni računalnik. S tipkovnico na zaslonu, ki se prikaže v načinu tabličnega računalnika, ne morete dostopati do orodja Setup Utility.

### **Zagon orodja Setup Utility (BIOS)**

**A POZOR:** Pri spremembah v orodju Setup Utility (BIOS) bodite zelo previdni. V primeru napak računalnik morda ne bo deloval pravilno.

- **EX OPOMBA:** Če želite zagnati orodje Setup Utility na računalnikih, kombiniranih s tablico mora biti računalnik v načinu prenosnega računalnika in uporabiti morate tipkovnico, ki je priključena na prenosni računalnik. S tipkovnico na zaslonu, ki se prikaže v načinu tabličnega računalnika, ne morete dostopati do orodja Setup Utility.
	- Računalniki ali tablični računalniki s tipkovnicami:
		- ▲ Vklopite ali znova zaženite računalnik, na kratko pritisnite esc in nato pritisnite f10.
	- Tablični računalniki brez tipkovnic:
		- **1.** Vklopite ali znova zaženite tablični računalnik, nato pa na kratko pridržite gumb za zmanjšanje glasnosti.

– ali –

Vklopite ali znova zaženite tablični računalnik, nato pa na kratko pridržite tipko Windows.

**2.** Tapnite **f10**.

### **Posodabljanje orodja Setup Utility (BIOS)**

Na spletnem mestu HP so morda na voljo posodobljene različice orodja Setup Utility (BIOS).

Večina posodobitev BIOS-a na HP-jevem spletnem mestu je na voljo v stisnjenih datotekah *SoftPaq*.

Nekateri paketi za prenos vsebujejo datoteko Readme.txt z informacijami o namestitvi in odpravljanju težav.

#### **Ugotavljanje različice BIOS-a**

Pred odločitvijo, ali je potrebna posodobitev orodja Setup Utility (BIOS), najprej ugotovite različico BIOS-a v računalniku.

<span id="page-50-0"></span>Za prikaz informacij o različici BIOS-a (imenovani tudi *Datum pomnilnika ROM* in *sistemski BIOS*) naredite naslednje.

**1.** V iskalno polje v opravilni vrstici vnesite podpora, nato pa izberite program **HP Support Assistant**.

– ali –

Kliknite ikono vprašaja v opravilni vrstici.

- **2.** Izberite Moj računalnik, nato pa Specifikacije.
- ali –
- **▲** Uporabite orodje Setup Utility (BIOS).

Za uporabo orodja Setup Utility (BIOS) naredite naslednje:

- **1.** Zaženite orodje Setup Utility (BIOS) (glejte [Zagon orodja Setup Utility \(BIOS\) na strani 40](#page-49-0)).
- **2.** Izberite **Main** (Glavno), izberite System Information (Informacije o sistemu), nato pa si zapišite različico BIOS-a.
- **3.** Izberite **Exit** (Izhod), izberite **No** (Ne), nato pa sledite navodilom na zaslonu.

Če želite preveriti, ali so na voljo novejše različice BIOS-a, glejte Prenos posodobitve BIOS-a na strani 41.

#### **Prenos posodobitve BIOS-a**

- **POZOR:** Če želite preprečiti poškodbo računalnika ali neuspešno namestitev, prenesite in namestite posodobitve BIOS-a le, ko je računalnik z napajalnikom priklopljen v zanesljiv vir zunanjega napajanja. Ne prenašajte ali nameščajte posodobitev BIOS-a, če se računalnik napaja iz akumulatorja, če je v dodatni združitveni napravi ali je priklopljen na dodatni vir napajanja. Med prenašanjem in nameščanjem upoštevajte spodnja navodila:
	- Napajanja računalnika ne prekinjajte tako, da iztaknete napajalni vtič iz vtičnice.
	- Ne zaustavite računalnika in ne preklopite v stanje spanja.
	- Ne vstavite, odstranite, priklopite ali odklopite nobene naprave ali kabla.

**OPOMBA:** Če je računalnik povezan v omrežje, se pred namestitvijo kakršnih koli posodobitev programske opreme, še posebej posodobitev sistemskega BIOS-a, obrnite na skrbnika omrežja.

**1.** V iskalno polje v opravilni vrstici vnesite podpora, nato pa izberite program **HP Support Assistant**.

– ali –

Kliknite ikono vprašaja v opravilni vrstici.

- **2.** Kliknite **Posodobitve**, nato pa kliknite **Preveri, ali so na voljo posodobitve in sporočila**.
- **3.** Če želite poiskati model svojega računalnika in prenesti želeno posodobitev BIOS-a, sledite navodilom na zaslonu.
- **4.** V področju za prenos storite naslednje:
	- **a.** Poiščite najnovejšo posodobitev BIOS-a in jo primerjajte s trenutno nameščeno različico BIOS-a v računalniku. Če je posodobitev sistemskega BIOS-a novejša od trenutne različice, si zabeležite

datum, ime ali drug identifikator. Te podatke boste morda potrebovali za iskanje posodobitve, potem ko jo boste prenesli na svoj trdi disk.

<span id="page-51-0"></span>**b.** Če želite prenesti izbrano datoteko na trdi disk, sledite navodilom na zaslonu.

Zapišite si pot do mesta na trdem disku, na katero boste prenesli posodobitev BIOS-a. Ta podatek boste potrebovali, ko boste pripravljeni na namestitev posodobitve.

Postopki za namestitev BIOS-a se razlikujejo. Ko prenesete datoteko, upoštevajte navodila na zaslonu. Če navodila niso prikazana, storite naslednje:

- **1.** V iskalno polje v opravilni vrstici vnesite datoteka, nato pa izberite **Raziskovalec**.
- **2.** Dvokliknite oznako trdega diska. Ime trdega diska je običajno Lokalni disk (C:).
- **3.** Vnesite mesto na trdem disku, ki ste si ga zapisali predhodno, nato pa odprite mapo, v kateri je posodobitev.
- **4.** Dvokliknite datoteko s pripono .exe (npr. *imedatoteke*.exe).

Namestitev BIOS-a se začne.

- **5.** Za dokončanje namestitve sledite navodilom na zaslonu.
- **W OPOMBA:** Ko se na zaslonu prikaže sporočilo o uspešni namestitvi, lahko s trdega diska izbrišete preneseno datoteko.

### **Sinhroniziranje tabličnega računalnika in tipkovnice (samo pri nekaterih izdelkih)**

Za tablične računalnike, ki uporabljajo snemljivo tipkovnico, Setup Utility (BIOS) ob priključitvi tabličnega računalnika na tipkovnico in vnovičnem zagonu računalnika preveri, ali je treba vdelano programsko opremo vgrajenega krmilnika na tipkovnici sinhronizirati. Če jo je treba, se začne sinhroniziranje. Če se sinhronizacija prekine, se najprej za 10 sekund prikaže zaslon z obvestilom, nato pa se tablični računalnik znova zažene in znova poskusi sinhronizirati.

**OPOMBA:** Vdelana programska oprema krmilnika se sinhronizira SAMO, če je akumulator v tabličnem računalniku ali tipkovnici napolnjen več kot 50-odstotno ali če je tablični računalnik priključen v omrežno napajanje.

# <span id="page-52-0"></span>**10 Uporaba orodja HP PC Hardware Diagnostics (UEFI)**

HP PC Hardware Diagnostics je vmesnik UEFI (Unified Extensible Firmware Interface), ki omogoča zagon diagnostičnih preizkusov, s katerimi ugotovite, ali strojna oprema računalnika deluje pravilno. Orodje se izvaja zunaj operacijskega sistema, da lahko izolira napake v strojni opremi od težav, ki jih povzročijo komponente operacijskega sistema ali drugih programov.

**OPOMBA:** Če želite zagnati BIOS v računalniku, ki ga je mogoče spreminjati, mora biti računalnik v načinu prenosnega računalnika in uporabiti morate tipkovnico, ki je priključena na tablični računalnik. S tipkovnico na zaslonu, ki se prikaže v načinu tabličnega računalnika, ne morete dostopati do BIOS-a.

Zagon programa HP PC Hardware Diagnostics UEFI:

- **1.** Zaženite BIOS:
	- Računalniki ali tablični računalniki s tipkovnicami:
		- ▲ Vklopite ali znova zaženite računalnik in nato na kratko pritisnite esc.
	- Tablični računalniki brez tipkovnic:
		- ▲ Vklopite ali znova zaženite tablični računalnik, nato pa na kratko pridržite gumb za zmanjšanje glasnosti.

– ali –

Vklopite ali znova zaženite tablični računalnik, nato pa na kratko pridržite tipko Windows.

**2.** Pritisnite ali tapnite f2.

BIOS poišče diagnostična orodja na treh mestih v tem zaporedju:

- **a.** Priključeni pogon USB
- *M* OPOMBA: Za prenos programa HP PC Hardware Diagnostics (UEFI) na pogon USB glejte Prenos programa HP PC Hardware Diagnostics (UEFI) v napravo USB na strani 43.
- **b.** Trdi disk
- **c.** BIOS
- **3.** Ko se odpre diagnostično orodje, izberite vrsto diagnostičnega preizkusa, ki ga želite izvesti, in upoštevajte navodila na zaslonu. Na tabličnem računalniku pritisnite tipko za zmanjšanje glasnosti, da zaustavite diagnostični preizkus.

**<sup>2</sup> OPOMBA:** Če želite zaustaviti diagnostični preizkus na osebnih ali tabličnih računalnikih s tipkovnico, pritisnite tipko esc.

### **Prenos programa HP PC Hardware Diagnostics (UEFI) v napravo USB**

Za prenos programa HP PC Hardware Diagnostics v napravo USB sta na voljo dve možnosti:

#### **Prenos najnovejše različice UEFI:**

- **1.** Obiščite spletno mesto [http://www.hp.com/go/techcenter/pcdiags.](http://www.hp.com/go/techcenter/pcdiags) Prikaže se domača stran HP PC Diagnostics (Diagnostika računalnikov HP).
- **2.** V razdelku HP PC Hardware Diagnostics (Diagnostika strojne opreme računalnikov HP) kliknite povezavo **Download** (Prenos), nato pa izberite **Run** (Zaženi).

#### **Prenos poljubne različice UEFI za določen izdelek:**

- **1.** Obiščite spletno mesto <http://www.hp.com/support>in izberite svojo državo. Prikaže se HP-jeva stran za podporo.
- **2.** Kliknite **Gonilniki in prenosi**.
- **3.** V besedilno polje vnesite ime izdelka, nato pa kliknite **Naprej**.

– ali –

Če želite, da HP samodejno odkrije vaš izdelek, kliknite **Najdi zdaj**.

- **4.** Izberite svoj računalnik, nato pa še operacijski sistem.
- **5.** V razdelku **Diagnostika** sledite navodilom na zaslonu, da izberete in prenesete želeno različico vmesnika UEFI.

## <span id="page-54-0"></span>**11 Varnostno kopiranje in obnovitev**

To poglavje vsebuje informacije o naslednjih procesih. Informacije v tem poglavju so standardni postopek za večino izdelkov.

- Izdelava obnovitvenega medija in varnostnih kopij
- **•** Obnovitev in povrnitev sistema

Dodatne informacije poiščite v programu HP Support Assistant.

**▲** V iskalno polje v opravilni vrstici vnesite podpora, nato pa izberite program **HP Support Assistant**.

– ali –

Kliknite ikono vprašaja v opravilni vrstici.

*POMEMBNO:* Če boste izvajali postopke obnovitve v tabličnem računalniku, mora biti akumulator tabličnega računalnika pred začetkom postopka obnavljanja vsaj 70-odstotno napolnjen.

**POMEMBNO:** Pri tabličnem računalniku, ki ima snemljivo tipkovnico, to priključite na priključek za združitev tipkovnice, še preden začnete s postopki obnavljanja.

### **Izdelava obnovitvenega medija in varnostnih kopij**

Naslednji načini ustvarjanja obnovitvenih medijev in varnostnih kopij so na voljo samo za nekatere izdelke. Izberite razpoložljiv način glede na model računalnika.

- Po uspešni nastavitvi računalnika uporabite program HP Recovery Manager, da ustvarite obnovitvene medije HP. S tem korakom ustvarite varnostno kopijo particije HP Recovery v računalniku. Z varnostno kopijo boste lahko znova namestili prvotni operacijski sistem, če se trdi disk okvari ali ga zamenjate. Za informacije o ustvarjanju obnovitvenih medijev glejte Ustvarjanje medijev HP Recovery (samo pri nekaterih izdelkih) na strani 45. Za informacije o možnostih obnovitve, ki so na voljo z obnovitvenim medijem, glejte [Uporaba orodij sistema Windows na strani 46](#page-55-0).
- Z orodji Windows lahko ustvarite sistemske obnovitvene točke in varnostne kopije osebnih podatkov.

Če želite več informacij, glejte [Obnovitev s programom HP Recovery Manager na strani 47.](#page-56-0)

**THE OPOMBA:** Če je na voljo 32 GB pomnilnika ali manj, je funkcija obnovitve sistema Microsoft privzeto onemogočena.

#### **Ustvarjanje medijev HP Recovery (samo pri nekaterih izdelkih)**

Če je možno, preverite, ali sta na voljo obnovitvena particija in particija Windows. Na zaslonu **Start** izberite **Raziskovalec**, nato pa izberite **Ta računalnik**.

Če v računalniku ni navedena particija Windows in obnovitvena particija, lahko dobite obnovitveni medij za svoj sistem pri službi za podporo. Glejte knjižico *Worldwide Telephone Numbers* (Mednarodne telefonske številke), priloženo računalniku. Podatke za stik lahko poiščete tudi na spletnem mestu HP. Pojdite na <http://www.hp.com/support>, izberite svojo državo ali območje in upoštevajte navodila na zaslonu.

<span id="page-55-0"></span>Z orodji Windows lahko ustvarite sistemske obnovitvene točke in varnostne kopije osebnih podatkov; glejte Uporaba orodij sistema Windows na strani 46.

- Če sta obnovitvena particija in particija Windows v računalniku navedeni, lahko s programom HP Recovery Manager po uspešni nastavitvi računalnika ustvarite obnovitveni medij. Medij HP Recovery lahko uporabite za obnovitev sistema, če se trdi disk poškoduje. Obnovitev sistema znova namesti prvotni operacijski sistem in programsko opremo, nameščeno v tovarni, ter nato konfigurira nastavitve programov. Medij HP Recovery lahko uporabite tudi za prilagoditev sistema ali obnovitev tovarniške slike pri zamenjavi trdega diska.
	- Izdelate lahko le en komplet obnovitvenih medijev. S temi obnovitvenimi orodji ravnajte previdno in jih shranite na varno mesto.
	- HP Recovery Manager pregleda računalnik in določi zahtevano zmogljivost shrambe za medij.
	- Za izdelavo obnovitvenih diskov mora imeti računalnik optični pogon in možnost zapisovanja na DVD, poleg tega pa morate uporabiti samo visokokakovostne prazne diske DVD-R, DVD+R, DVD-R DL ali DVD+R DL. Ne uporabite večkrat zapisljivih diskov, kot so CD±RW, DVD±RW, dvoslojni DVD ±RW in BD-RE (večkrat zapisljivi Blu-ray), saj niso združljivi s programsko opremo HP Recovery Manager. Namesto tega lahko uporabite visokokakovosten prazen bliskovni pogon USB.
	- Če računalnik nima vgrajenega optičnega pogona, ki podpira zapisovanje DVD-jev, lahko za izdelavo obnovitvenih DVD-jev uporabite zunanji optični pogon (kupljen posebej). Če uporabljate zunanji optični pogon, mora biti priključen neposredno v vrata USB na računalniku, ne pa v vrata USB na zunanji napravi, na primer zvezdišču USB. Če sami ne morete ustvariti DVD-jev, lahko obnovitvene diske za svoj računalnik dobite pri HP-ju. Glejte knjižico *Worldwide Telephone Numbers*  (Mednarodne telefonske številke), priloženo računalniku. Podatke za stik lahko poiščete tudi na spletnem mestu HP. Pojdite na [http://www.hp.com/support,](http://www.hp.com/support) izberite svojo državo ali območje in upoštevajte navodila na zaslonu.
	- Pred izdelovanjem obnovitvenih medijev preverite, ali je računalnik priključen v napajanje.
	- Postopek izdelave lahko traja eno uro ali več. Postopka izdelave ne prekinjajte.
	- Po potrebi lahko zaprete program, preden dokončate izdelavo obnovitvenih DVD-jev. HP Recovery Manager bo trenutni DVD zapisal do konca. Pri naslednjem zagonu programa HP Recovery Manager boste pozvani k nadaljevanju postopka.

Obnovitvene medije HP Recovery izdelate tako:

- **POMEMBNO:** Pri tabličnem računalniku, ki ima snemljivo tipkovnico, to priključite na priključek za združitev tipkovnice, še preden začnete z izvajanjem teh korakov.
	- **1.** V iskalno polje v opravilni vrstici vnesite obnovitev, nato pa izberite program **HP Recovery Manager**.
	- **2.** Izberite **Create recovery media** (Ustvari obnovitveni medij) in sledite navodilom na zaslonu.

Če boste morali kdaj obnoviti sistem, glejte [Obnovitev s programom HP Recovery Manager na strani 47.](#page-56-0)

### **Uporaba orodij sistema Windows**

Z orodji sistema Windows lahko ustvarite obnovitvene medije, sistemske obnovitvene točke in varnostne kopije osebnih podatkov.

**OPOMBA:** Če je na voljo 32 GB pomnilnika ali manj, je funkcija obnovitve sistema Microsoft privzeto onemogočena.

Za dodatne informacije in korake glejte program »Uvod«.

▲ Izberite gumb **Start**, nato pa izberite program **Uvod**.

### <span id="page-56-0"></span>**Obnovitev in povrnitev**

Sistem lahko obnovite na več načinov. Izberite tistega, ki najbolj ustreza vašemu primeru in izkušnjam:

**POMEMBNO:** Vsi načini niso na voljo v vseh izdelkih.

- Sistem Windows nudi več možnosti za obnovitev iz varnostne kopije, osvežitev računalnika in ponastavitev računalnika v izvirno stanje. Za dodatne informacije glejte program »Uvod«.
	- Izberite gumb Start, nato pa izberite program **Uvod**.
- Če želite odpraviti težavo s prednameščenim programom ali gonilnikom, uporabite možnost »Reinstall drivers and/or applications« (Ponovno namestite gonilnike in/ali aplikacije) (samo pri nekaterih izdelkih) v programu HP Recovery Manager in znova namestite posamezni program ali gonilnik.
	- ▲ V iskalno polje v opravilni vrstici vnesite obnovitev, izberite **HP Recovery Manager**, nato pa **Reinstall drivers and/or applications** (Ponovno namestite gonilnike in/ali aplikacije) in sledite navodilom na zaslonu.
- Če želite obnoviti particijo Windows v izvirno tovarniško vsebino, lahko na particiji HP Recovery izberete možnost System Recovery (Obnovitev sistema) (samo pri nekaterih izdelkih) ali uporabite medij HP Recovery. Če želite več informacij, glejte Obnovitev s programom HP Recovery Manager na strani 47. Če obnovitvenega medija še niste ustvarili, glejte [Ustvarjanje medijev HP Recovery \(samo pri nekaterih](#page-54-0) [izdelkih\) na strani 45.](#page-54-0)
- Če želite v nekaterih izdelkih obnoviti izvirno tovarniško particijo in vsebino računalnika ali če ste zamenjali trdi disk, lahko uporabite možnost Factory Reset (Ponastavitev tovarniških nastavitev) na mediju HP Recovery. Če želite več informacij, glejte Obnovitev s programom HP Recovery Manager na strani 47.
- Če želite v nekaterih izdelkih odstraniti obnovitveno particijo in tako povečati prostor na trdem disku, lahko to storite z možnostjo Remove Recovery Partition (Odstranite obnovitveno particijo) v programu HP Recovery Manager.

Če želite več informacij, glejte [Odstranitev particije HP Recovery \(samo pri nekaterih izdelkih\)](#page-58-0) [na strani 49.](#page-58-0)

#### **Obnovitev s programom HP Recovery Manager**

Programska oprema HP Recovery Manager omogoča obnovitev računalnika v izvirno tovarniško stanje z uporabo medija HP Recovery, ki ste ga ustvarili ali pridobili pri HP-ju, ali z uporabo particije HP Recovery (samo pri nekaterih izdelkih). Če obnovitvenega medija še niste ustvarili, glejte Ustvarjanje medijev HP [Recovery \(samo pri nekaterih izdelkih\) na strani 45](#page-54-0).

#### **Kaj morate vedeti pred začetkom**

- HP Recovery Manager obnovi samo programsko opremo, ki je bila vnaprej nameščena v tovarni. Programsko opremo, ki računalniku ni bila priložena, morate prenesti s spletnega mesta proizvajalca ali znova namestiti z medija, ki ste ga prejeli od proizvajalca.
- **POMEMBNO:** Obnovitev s programom HP Recovery Manager uporabite kot zadnjo možnost pri odpravljanju težav z računalnikom.
- Medij HP Recovery uporabite, če trdi disk računalnika odpove. Če obnovitvenega medija še niste ustvarili, glejte [Ustvarjanje medijev HP Recovery \(samo pri nekaterih izdelkih\) na strani 45](#page-54-0).
- <span id="page-57-0"></span>● Za uporabo funkcije Factory Reset (Ponastavitev tovarniških nastavitev) morate uporabiti medij HP Recovery (samo pri nekaterih izdelkih). Če obnovitvenega medija še niste ustvarili, glejte Ustvarjanje [medijev HP Recovery \(samo pri nekaterih izdelkih\) na strani 45](#page-54-0).
- Če računalnik ne omogoča ustvarjanja medija HP Recovery ali če medij HP Recovery ne deluje, lahko dobite obnovitveni medij za svoj sistem pri službi za podporo. Glejte knjižico *Worldwide Telephone Numbers* (Mednarodne telefonske številke), priloženo računalniku. Podatke za stik lahko poiščete tudi na spletnem mestu HP. Pojdite na [http://www.hp.com/support,](http://www.hp.com/support) izberite svojo državo ali območje in upoštevajte navodila na zaslonu.
- **<sup>2</sup> POMEMBNO:** HP Recovery Manager ne ustvari samodejno varnostnih kopij vaših osebnih podatkov. Preden začnete obnovitev, varnostno kopirajte osebne podatke, ki jih želite ohraniti.

Z medijem HP Recovery, ki ste ga ustvarili, lahko izbirate med naslednjima možnostma obnovitve:

- **OPOMBA:** Ko zaženete postopek obnovitve, so prikazane samo možnosti, ki so na voljo za vaš računalnik.
	- System Recovery (Obnovitev sistema) znova namesti prvotni operacijski sistem in konfigurira nastavitve za tovarniško nameščene programe.
	- Factory Reset (Ponastavitev tovarniških nastavitev) obnovi računalnik v izvirno tovarniško stanje, tako da izbriše vse informacije s trdega diska in znova izdela particije. Nato znova namesti operacijski sistem in tovarniško nameščeno programsko opremo.

Particija HP Recovery (samo pri nekaterih izdelkih) omogoča samo obnovitev sistema.

#### **Uporaba particije HP Recovery (samo pri nekaterih izdelkih)**

Particija HP Recovery omogoča obnovitev sistema brez potrebe po obnovitvenih diskih ali obnovitvenem bliskovnem pogonu USB. Takšno obnovitev lahko uporabite le, če trdi disk še deluje.

Za zagon programa HP Recovery Manager s particije HP Recovery naredite naslednje:

- **Z POMEMBNO:** Za tablični računalnik, ki ima snemljivo tipkovnico, to priključite na priključek za združitev tipkovnice, še preden začnete z izvajanjem teh korakov (samo pri nekaterih izdelkih).
	- **1.** V iskalno polje v opravilni vrstici vnesite obnovitev, izberite **Recovery Manager**, nato pa izberite **HP Recovery Environment** (Obnovitveno okolje HP).

– ali –

Za računalnike ali tablične računalnike s priključeno tipkovnico med zaganjanjem računalnika pritisnite f11 ali pa medtem, ko pritisnete gumb za vklop/izklop, pritisnite in pridržite f11.

Za tablične računalnike brez tipkovnic:

Vklopite ali znova zaženite tablični računalnik, na kratko pridržite gumb za zmanjšanje glasnosti, nato pa izberite f11.

– ali –

Vklopite ali znova zaženite tablični računalnik, na kratko pridržite tipko Windows, nato pa izberite f11.

- **2.** V meniju zagonskih možnosti izberite **Troubleshoot** (Odpravljanje težav).
- **3.** Izberite program **Recovery Manager** in sledite navodilom na zaslonu.

#### **Uporaba medijev HP Recovery za obnovitev**

Z mediji HP Recovery lahko obnovite prvotni sistem. Ta postopek uporabite, če sistem nima particije HP Recovery ali če trdi disk ne deluje pravilno.

- <span id="page-58-0"></span>**1.** Če je možno, varnostno kopirajte vse osebne datoteke.
- **2.** Vstavite medij HP Recovery in znova zaženite računalnik.
- **<sup>2</sup> OPOMBA:** Če se pri vnovičnem zagonu računalnika program HP Recovery Manager ne zažene samodejno, spremenite zagonsko zaporedje računalnika. Glejte Spreminjanje zagonskega zaporedja računalnika na strani 49.
- **3.** Sledite navodilom na zaslonu.

#### **Spreminjanje zagonskega zaporedja računalnika**

Če se pri zagonu računalnika program HP Recovery Manager ne zažene samodejno, lahko spremenite zagonsko zaporedje, torej vrstni red naprav, ki so navedene v BIOS-u, v katerih računalnik išče zagonske informacije. Izberete lahko optični pogon ali pogon USB.

Spreminjanje zagonskega zaporedja:

**POMEMBNO:** Pri tabličnem računalniku, ki ima snemljivo tipkovnico, to priključite na priključek za združitev tipkovnice, še preden začnete z izvajanjem teh korakov.

- **1.** Vstavite medij HP Recovery.
- **2.** Dostopite do BIOS-a:

Za računalnike ali tablične računalnike s tipkovnicami:

**▲** Vklopite ali znova zaženite računalnik ali tablični računalnik, na kratko pritisnite esc, nato pa še f9, da se odprejo zagonske možnosti.

Za tablične računalnike brez tipkovnic:

**▲** Vklopite ali znova zaženite tablični računalnik, na kratko pridržite gumb za zmanjšanje glasnosti, nato pa izberite **f9**.

– ali –

Vklopite ali znova zaženite tablični računalnik, na kratko pridržite tipko Windows, nato pa izberite **f9**.

- **3.** Izberite optični pogon ali bliskovni pogon USB, s katerega želite zagnati računalnik.
- **4.** Sledite navodilom na zaslonu.

#### **Odstranitev particije HP Recovery (samo pri nekaterih izdelkih)**

HP Recovery Manager omogoča, da odstranite particijo HP Recovery in tako sprostite prostor na trdem disku.

- *POMEMBNO:* Potem ko odstranite particijo HP Recovery, z nje ne boste več mogli izvesti obnovitve sistema ali ustvariti obnovitvenega medija HP. Preden odstranite obnovitveno particijo, ustvarite medij HP Recovery; glejte [Ustvarjanje medijev HP Recovery \(samo pri nekaterih izdelkih\) na strani 45](#page-54-0).
- **<sup>2</sup> OPOMBA:** Možnost Remove Recovery Partition (Odstranite obnovitveno particijo) je na voljo samo v izdelkih, ki podpirajo to funkcijo.

Particijo HP Recovery odstranite po tem postopku:

- **1.** V iskalno polje v opravilni vrstici vnesite obnovitev, nato pa izberite program **HP Recovery Manager**.
- **2.** Izberite **Remove Recovery Partition** (Odstranite obnovitveno particijo) in za nadaljevanje sledite navodilom na zaslonu.

## <span id="page-59-0"></span>**12 Specifikacije**

### **Napajalni vhod**

Informacije o napajanju v tem razdelku vam lahko pomagajo, če nameravate z računalnikom potovati v tujino.

Računalnik deluje z enosmernim napajanjem, ki se lahko napaja iz izmeničnega ali enosmernega vira. Vir omrežnega napajanja mora imeti nazivno vrednost 100–240 V in 50–60 Hz. Računalnik se lahko napaja iz samostojnega vira enosmerne napetosti, vendar priporočamo, da uporabljate le napajalnik ali napajalni kabel, ki ga je za ta računalnik odobrilo podjetje HP.

Računalnik lahko deluje z enosmernim tokom v okviru naslednjih specifikacij. Delovna napetost in tok sta odvisna od platforme. Napetost in tok računalnika sta navedena na nalepki z upravnimi informacijami.

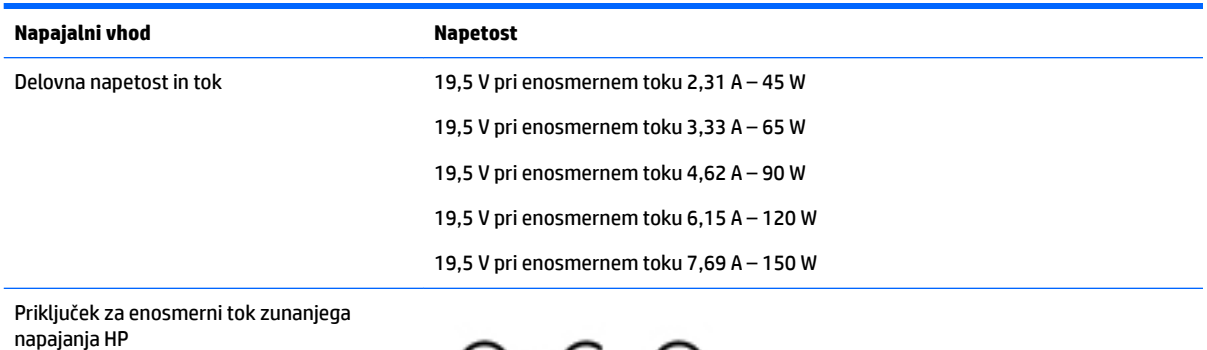

$$
\circledcirc \circledcirc
$$

**OPOMBA:** Ta izdelek je zasnovan za napajalne sisteme IT na Norveškem z medfazno napetostjo, ki ne presega 240 V rms.

### **Delovno okolje**

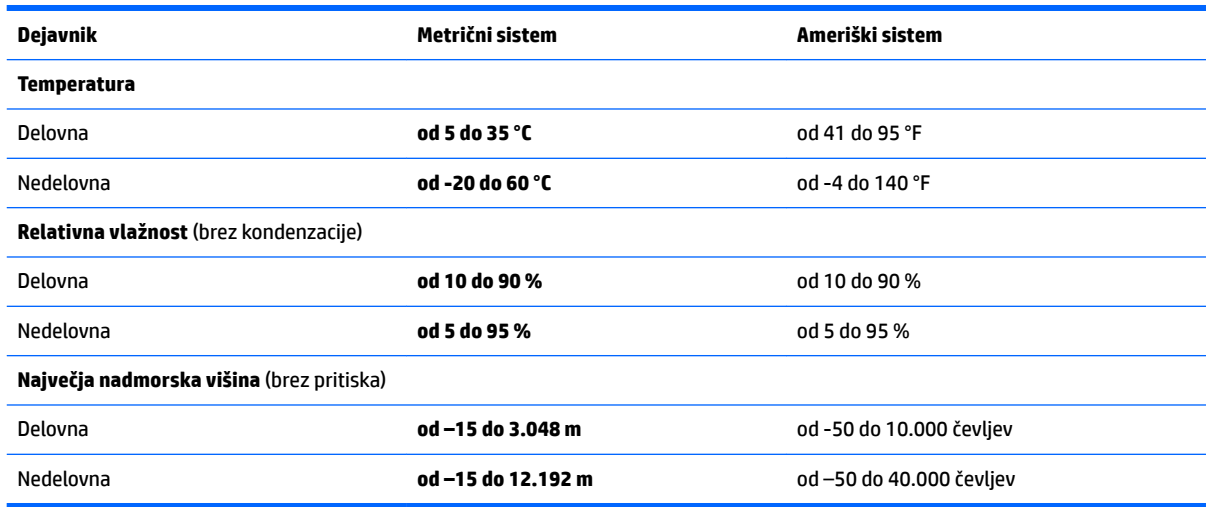

## <span id="page-60-0"></span>**13 Elektrostatična razelektritev**

Elektrostatična razelektritev je sprostitev statične elektrike pri stiku dveh predmetov, na primer električni šok, ki ga občutite, ko se sprehodite po preprogi in se dotaknete kovinske kljuke na vratih.

Razelektritev statične elektrike prek prstov ali drugih elektrostatičnih prevodnikov lahko poškoduje elektronske komponente.

Če želite preprečiti poškodbe računalnika, poškodbe pogona ali izgubo podatkov, upoštevajte ta opozorila:

- Če morate zaradi navodil za odstranjevanje ali namestitev odklopiti računalnik, ga najprej ustrezno ozemljite.
- Komponente pustite v embalaži, ki jih ščiti pred elektrostatiko, dokler jih ne nameravate namestiti.
- Ne dotikajte se stikov, priključkov in vezja. Elektronskih komponent se čim manj dotikajte.
- Uporabljajte nemagnetna orodja.
- Preden začnete delati s komponentami, se razelektrite, tako da se dotaknete nepobarvane kovinske površine komponente.
- Če komponento odstranite, jo po odstranitvi položite v embalažo, ki jo ščiti pred elektrostatično razelektritvijo.

# <span id="page-61-0"></span>**14 Pripomočki za uporabnike s posebnimi potrebami**

HP oblikuje, proizvaja in trži izdelke in storitve, ki jih lahko uporabljajo vsi, tudi osebe s posebnimi potrebami, samostojno ali z ustreznimi napravami za pomoč uporabnikom s posebnimi potrebami.

### **Podprte tehnologije za pomoč uporabnikom s posebnimi potrebami**

Izdelki HP podpirajo veliko različnih tehnologij za pomoč uporabnikom s posebnimi potrebami za operacijski sistem in jih je mogoče konfigurirati za delo s dodatnimi tehnologijami za pomoč uporabnikom s posebnimi potrebami. S funkcijo iskanja v svoji napravi poiščite več informacij o funkcijah za pomoč uporabnikom s posebnimi potrebami.

**OPOMBA:** Za dodatne informacije o določenem izdelku tehnologije za pomoč uporabnikom s posebnimi potrebami se obrnite na podporo za stranke za ta izdelek.

### **Stik s podporo**

Pripomočke za osebe s posebnimi potrebami v svojih izdelkih in storitvah nenehno izpopolnjujemo in cenimo povratne informacije uporabnikov. Če imate težave z izdelkom ali nam želite sporočiti, katere funkcije za pomoč uporabnikom s posebnimi potrebami so vam pomagale, stopite v stik z nami prek številke +1 (888) 259-5707, na kateri smo dostopni od ponedeljka do petka od 6:00 do 21:00 po severnoameriškem gorskem standardnem času. Če ste gluhi ali naglušni in uporabljate TRS/VRS/WebCapTel ter potrebujete tehnično podporo ali imate vprašanja o pripomočkih za osebe s posebnimi potrebami, nas pokličite na številko +1 (877) 656-7058, na kateri smo dostopni od ponedeljka do petka od 6:00 do 21:00 po severnoameriškem gorskem standardnem času.

**<sup>2</sup> OPOMBA:** Podpora je na voljo samo v angleščini.

## <span id="page-62-0"></span>**Stvarno kazalo**

#### **Številke**

3D kamera, prepoznavanje [7](#page-16-0)

#### **A**

akumulator iskanje informacij [27](#page-36-0) nizke ravni akumulatorja [28](#page-37-0) ohranjanje zmogljivosti [28](#page-37-0) praznjenje [28](#page-37-0) reševanje stanja praznega akumulatorja [28,](#page-37-0) [29](#page-38-0) tovarniško zapečaten [27](#page-36-0) anteni WLAN, prepoznavanje [7](#page-16-0) anteni WWAN, prepoznavanje [7](#page-16-0)

#### **B** BIOS

posodabljanje [40](#page-49-0) prenos posodobitve [41](#page-50-0) ugotavljanje različice [40](#page-49-0) zagon orodja Setup Utility [40](#page-49-0) bralnik pomnilniških kartic, prepoznavanje [5](#page-14-0) bralnik prstnih odtisov uporaba [36](#page-45-0) brezžično omrežje (WLAN) obseg delovanja [16](#page-25-0) podjetje, povezava WLAN [16](#page-25-0) povezava javnega omrežja WLAN [16](#page-25-0) povezovanje [16](#page-25-0) brezžično omrežje, varovanje [38](#page-47-0)

#### **Č**

čiščenje računalnika [32](#page-41-0)

#### **D**

delovno okolje [50](#page-59-0) dotik na sledilni ploščici in poteza na zaslonu na dotik [23](#page-32-0) dvoprstni dotik, poteza na sledilni ploščici [24](#page-33-0) dvoprstno pomikanje, poteza na sledilni ploščici [24](#page-33-0)

#### **E**

elektrostatična razelektritev [51](#page-60-0)

#### **G**

gesla Setup Utility (BIOS) [36](#page-45-0) Windows [35](#page-44-0) gesla operacijskega sistema Windows [35](#page-44-0) gesla orodja Setup Utility (BIOS) [36](#page-45-0) GPS [17](#page-26-0) gumb brezžičnega vmesnika [15](#page-24-0) gumb za vklop/izklop, prepoznavanje [10](#page-19-0) gumbi desni gumb sledilne ploščice [8](#page-17-0) levi gumb sledilne ploščice [8](#page-17-0) vklop/izklop [10](#page-19-0)

#### **H**

HDMI, konfiguriranje zvoka [21](#page-30-0) HP 3D DriveGuard [31](#page-40-0) HP DataPass [17](#page-26-0) HP-jeva trgovina s programi, obisk [1](#page-10-0) HP-jevi viri [2](#page-11-0) HP Mobile Broadband aktiviranje [16](#page-25-0) številka IMEI [16](#page-25-0) številka MEID [16](#page-25-0) HP PC Hardware Diagnostics (UEFI) uporaba [43](#page-52-0) HP Recovery Manager popravljanje težav pri zagonu [49](#page-58-0) zagon [48](#page-57-0) HP Touchpoint Manager [38](#page-47-0)

#### **I**

ime in številka izdelka, računalnik [13](#page-22-0) informacije o akumulatorju, iskanje [27](#page-36-0)

iskanje informacij programska oprema [4](#page-13-0) strojna oprema [4](#page-13-0) izklop računalnika [30](#page-39-0)

#### **K**

kartica SIM vstavljanje [13](#page-22-0) komponente desna stran [5](#page-14-0) leva stran [6](#page-15-0) spodnja stran [12](#page-21-0) zaslon [7](#page-16-0) zgornja stran [8](#page-17-0) kontrolniki brezžične povezave gumb [15](#page-24-0) operacijski sistem [15](#page-24-0) kritično stanje akumulatorja [28](#page-37-0)

#### **L**

letalski način [15](#page-24-0) lučka brezžičnega vmesnika [15](#page-24-0) lučka Caps Lock, prepoznavanje [9](#page-18-0) lučka spletne kamere, prepoznavanje [7](#page-16-0) lučka za izklop zvoka, prepoznavanje [9](#page-18-0) lučke Caps Lock [9](#page-18-0) izklop zvoka [9](#page-18-0) napajalnik/akumulator [5](#page-14-0) vklop/izklop [6,](#page-15-0) [9](#page-18-0) lučke za vklop, prepoznavanje [6,](#page-15-0) [9](#page-18-0)

#### **M**

mediji HP Recovery obnovitev [48](#page-57-0) ustvarjanje [45](#page-54-0) merilnik porabe, uporaba [26](#page-35-0) Miracast [22](#page-31-0) mirovanje preklop iz [25](#page-34-0) preklop v [25](#page-34-0) vzpostavljeno med kritičnim stanjem akumulatorja [28](#page-37-0) mobilna širokopasovna povezava aktiviranje [16](#page-25-0) številka IMEI [16](#page-25-0) številka MEID [16](#page-25-0)

#### **N**

način spanja in mirovanja preklop v [25](#page-34-0) najboljši postopki [1](#page-10-0) nalepka Bluetooth [13](#page-22-0) nalepka s potrdilom za uporabo v brezžičnem omrežju [13](#page-22-0) nalepke Bluetooth [13](#page-22-0) potrdilo za uporabo v brezžičnem omrežju [13](#page-22-0) serijska številka [13](#page-22-0) servisne [12](#page-21-0) upravne [13](#page-22-0) WLAN [13](#page-22-0) namestitev dodatni varnostni kabel [38](#page-47-0) napajalnik, preskušanje [29](#page-38-0) napajalnik/akumulator [5](#page-14-0) napajanje [50](#page-59-0) iz akumulatorja [27](#page-36-0) iz omrežja [29](#page-38-0) napajanje iz akumulatorja [27](#page-36-0) naprava Bluetooth [15,](#page-24-0) [17](#page-26-0) naprava WLAN [13](#page-22-0) naprava WWAN [16](#page-25-0) naprave z visoko ločljivostjo, priključitev [21](#page-30-0), [22](#page-31-0) nastavitev zaščite z geslom pri bujenju [26](#page-35-0) nastavitve porabe energije, uporaba [26](#page-35-0) nastavitve zvoka, uporaba [20](#page-29-0) neodziven sistem [30](#page-39-0) nizka raven akumulatorja [28](#page-37-0) notranja mikrofona, prepoznavanje [7](#page-16-0) notranje stikalo zaslona, prepoznavanje [7](#page-16-0)

#### **O**

območje sledilne ploščice, prepoznavanje [8](#page-17-0) obnovitev bliskovni pogon USB [48](#page-57-0)

diski [46,](#page-55-0) [48](#page-57-0) HP Recovery Manager [47](#page-56-0) mediji [48](#page-57-0) možnosti [47](#page-56-0) podprti diski [46](#page-55-0) sistem [47](#page-56-0) uporaba medijev HP Recovery [46](#page-55-0) zagon [48](#page-57-0) obnovitev izvirnega sistema [47](#page-56-0) obnovitev pomanjšanega posnetka [48](#page-57-0) obnovitev sistema [47](#page-56-0) obnovitvena particija odstranjevanje [49](#page-58-0) obnovitvena točka sistema, ustvarjanje [45](#page-54-0) obnovitveni mediji izdelava s programom HP Recovery Manager [46](#page-55-0) ustvarjanje [45](#page-54-0) orodja sistema Windows uporaba [46](#page-55-0)

#### **P**

particija HP Recovery obnovitev [48](#page-57-0) odstranjevanje [49](#page-58-0) podjetje, povezava WLAN [16](#page-25-0) podprti diski, obnovitev [46](#page-55-0) pomanjšani posnetek, ustvarjanje [47](#page-56-0) pomnilniška kartica, prepoznavanje [5](#page-14-0) posodabljanje programov in gonilnikov [32](#page-41-0) posodobitve programske opreme, nameščanje [37](#page-46-0) pošiljanje računalnika [33](#page-42-0) poteze na sledilni ploščici dvoprstni dotik [24](#page-33-0) dvoprstno pomikanje [24](#page-33-0) potovanje z računalnikom [13](#page-22-0), [33](#page-42-0) povečava/pomanjšava z razmikanjem/približevanjem dveh prstov na sledilni ploščici in poteza na zaslonu na dotik [23](#page-32-0) povezava javnega omrežja WLAN [16](#page-25-0) povezava v omrežje WLAN [16](#page-25-0)

preklop v stanje spanja in mirovanja [25](#page-34-0) preskušanje napajalnika [29](#page-38-0) priključek za izhod zvoka (slušalke)/ vhod zvoka (mikrofon), prepoznavanje [6](#page-15-0) priključek za napajanje, prepoznavanje [5](#page-14-0) priključek, napajanje [5](#page-14-0) **prikliučki** izhod zvoka (slušalke)/vhod zvoka (mikrofon) [6](#page-15-0) pripomočki za uporabnike s posebnimi potrebami [52](#page-61-0) programska oprema čiščenje diska [31](#page-40-0) HP 3D DriveGuard [31](#page-40-0) program za defragmentiranje diska [31](#page-40-0) programska oprema za čiščenje diska [31](#page-40-0) programska oprema za defragmentiranje diska [31](#page-40-0) programska oprema za internetno zaščito, uporaba [37](#page-46-0) programska oprema za požarni zid [37](#page-46-0) protivirusna programska oprema, uporaba [37](#page-46-0) prstni odtisi, registracija [36](#page-45-0)

#### **R**

reža za kartico SIM, prepoznavanje [6](#page-15-0) reža za varnostni kabel, prepoznavanje [6](#page-15-0) reže bralnik pomnilniških kartic [5](#page-14-0) SIM [6](#page-15-0) varnostni kabel [6](#page-15-0)

#### **S**

serijska številka [13](#page-22-0) serijska številka, računalnik [13](#page-22-0) servisne nalepke, iskanje [12](#page-21-0) sistemska obnovitvena točka ustvarjanje [46](#page-55-0) sledilna ploščica gumbi [8](#page-17-0) uporaba [23](#page-32-0)

sledilna ploščica in poteze na zaslonu na dotik dotik [23](#page-32-0) povečava/pomanjšava z razmikanjem/približevanjem dveh prstov [23](#page-32-0) slušalke z mikrofonom, priključitev [20](#page-29-0) spanje preklop iz [25](#page-34-0) preklop v [25](#page-34-0) spletna kamera prepoznavanje [7](#page-16-0) uporaba [19](#page-28-0) spodnja stran [13](#page-22-0)

#### **Š**

številka IMEI [16](#page-25-0) številka MEID [16](#page-25-0)

#### **T**

tipka esc, prepoznavanje [11](#page-20-0) tipka fn, prepoznavanje [11](#page-20-0) tipka z logotipom Windows, prepoznavanje [11](#page-20-0) tipka za letalski način [12](#page-21-0), [15](#page-24-0) tipke esc [11](#page-20-0) fn [11](#page-20-0) letalski način [12](#page-21-0) ukazne [11](#page-20-0) Windows [11](#page-20-0) tipkovnica in dodatna miška uporaba [24](#page-33-0)

#### **U**

ukazne tipke [11](#page-20-0) prepoznavanje [11](#page-20-0) uporaba gesel [35](#page-44-0) uporaba nastavitev merilnika porabe [26](#page-35-0) uporaba nastavitev za porabo energije [26](#page-35-0) uporaba nastavitev zvoka [20](#page-29-0) uporaba sledilne ploščice [23](#page-32-0) uporaba tipkovnice in dodatne miške [24](#page-33-0) uporaba zunanjega napajanja [29](#page-38-0) upravljanje napajanja [25](#page-34-0)

upravne informacije nalepke s potrdilom za uporabo v brezžičnem omrežju [13](#page-22-0) upravna nalepka [13](#page-22-0)

#### **V**

varnostne kopije [45](#page-54-0) varnostni kabel, namestitev [38](#page-47-0) varnostno kopiranje programske opreme in podatkov [38](#page-47-0) video [20](#page-29-0) vrata HDMI [5](#page-14-0), [21](#page-30-0) Miracast [22](#page-31-0) USB 2.0 [6](#page-15-0) USB 3.0 [5](#page-14-0) vrata HDMI prepoznavanje [5](#page-14-0) priklop [21](#page-30-0) vrata USB 2.0, prepoznavanje [6](#page-15-0) vrata USB 3.0, prepoznavanje [5](#page-14-0) vzdrževanje čiščenje diska [31](#page-40-0) HP 3D DriveGuard [31](#page-40-0) posodabljanje programov in gonilnikov [32](#page-41-0) program za defragmentiranje diska [31](#page-40-0) vzdrževanje računalnika [32](#page-41-0)

#### **W**

Windows sistemska obnovitvena točka [45,](#page-54-0) [46](#page-55-0) WLAN, nalepka [13](#page-22-0)

#### **Z**

zagonsko zaporedje spreminjanje [49](#page-58-0) zaustavitev [30](#page-39-0) zunanje napajanje, uporaba [29](#page-38-0) zvočniki prepoznavanje [12](#page-21-0) priklop [19](#page-28-0) zvok [20](#page-29-0)